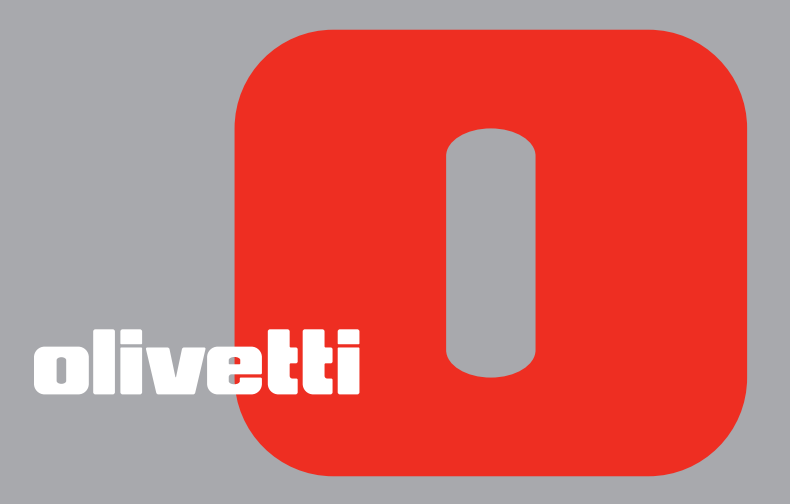

# **LINEA** *office* GUIDE USAGE

**Edité/Publié/Produit par : Olivetti S.p.A. Gruppo Telecom Italia Via Jervis, 77 Ivrea (TO) Italy www.olivetti.com**

**Copyright © Olivetti, 2007 Tous droits réservés**

#### **Code: 535315 fr**

#### **Date de publication: Mai 2007**

Marques déposées : *Microsoft* et *Windows* sont des marques déposées de Microsoft Corporation.

D'autres marques déposées et noms commerciaux peuvent être utilisés dans ce document pour faire référence aux entités se réclamant de ces marques et de ces noms, ou à leurs produits. Olivetti dénie tout intérêt propriétaire aux marques déposées et noms commerciaux autres que les siens.

**Les qualités requises pour ce produit sont garanties par le label CE appliqué sur le produit même.**

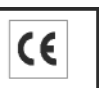

# TABLE DES MATIÈRES

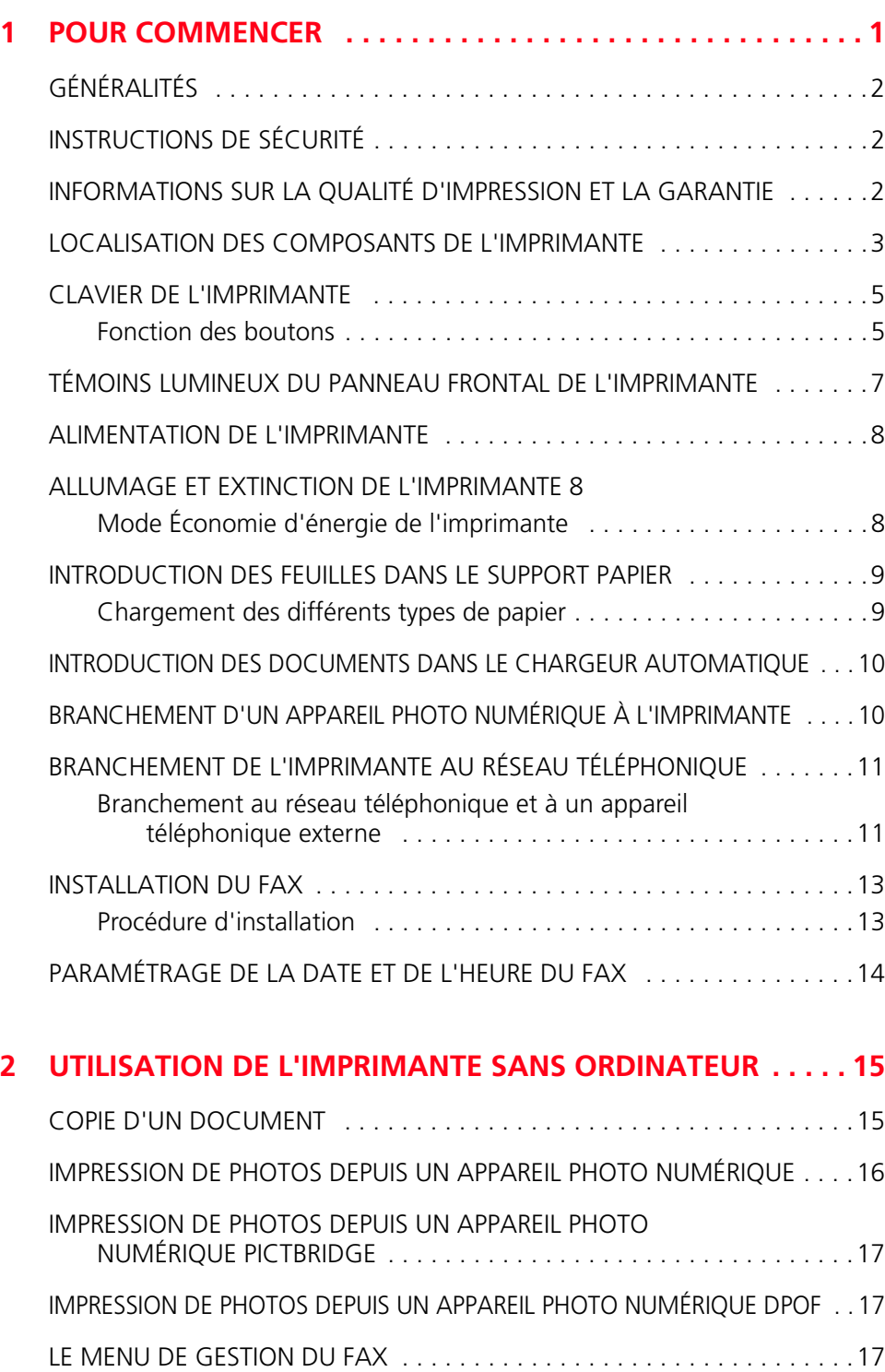

Réception . . . . . . . . . . . . . . . . . . . . . . . . . . . . . . . . . . . . . . . . . . . . .17 Installation . . . . . . . . . . . . . . . . . . . . . . . . . . . . . . . . . . . . . . . . . . . .18 Rapport d'impression . . . . . . . . . . . . . . . . . . . . . . . . . . . . . . . . . . . .18 Service . . . . . . . . . . . . . . . . . . . . . . . . . . . . . . . . . . . . . . . . . . . . . . .18

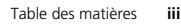

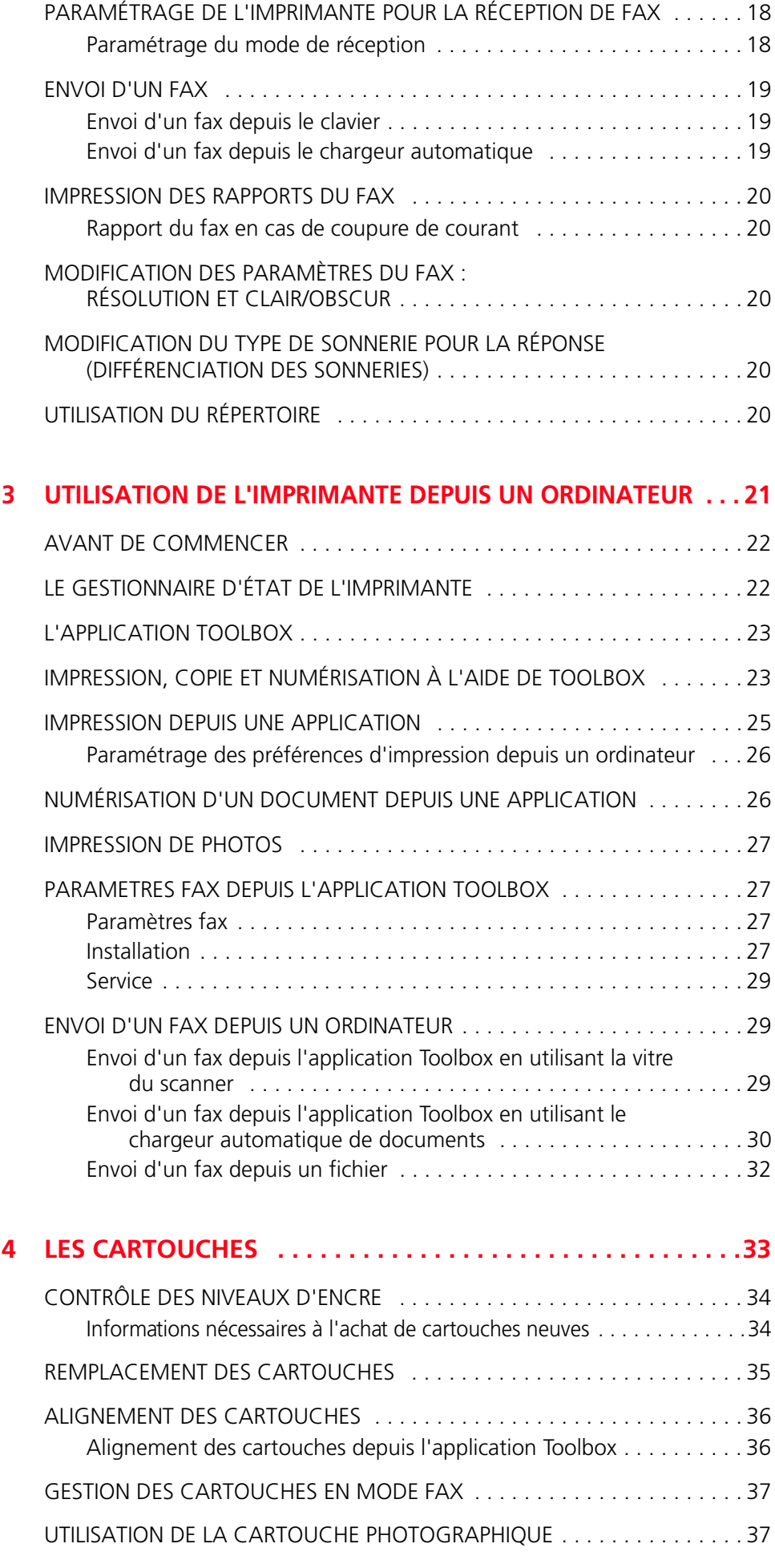

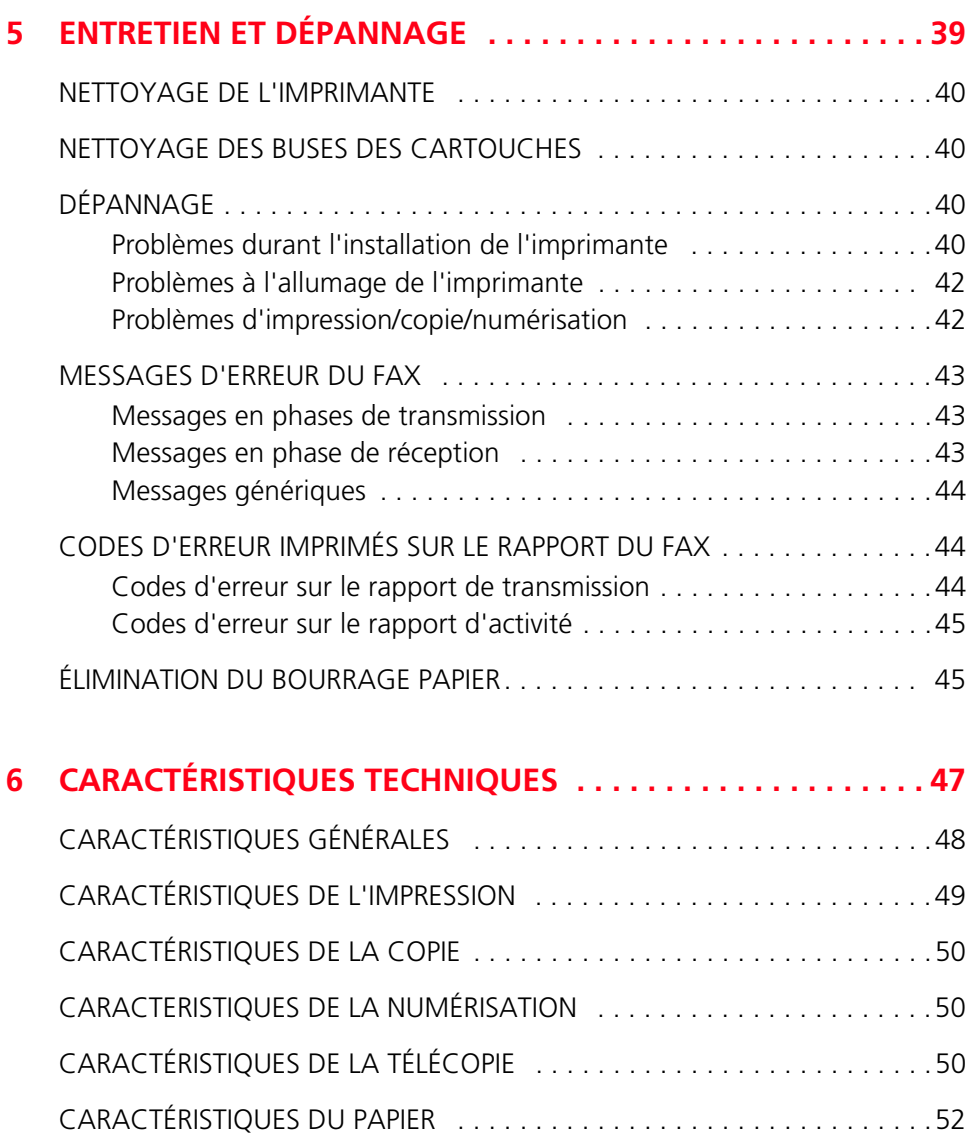

Tipi di carta supportati . . . . . . . . . . . . . . . . . . . . . . . . . . . . . . . . . . .52 Formats et dimensions du papier accepté . . . . . . . . . . . . . . . . . . . . .53

Toutes les informations présentées ici sont sujettes à modification sans préavis. Olivetti S.p.A. n'est pas responsable des pertes ou dommages, directs ou indirects, résultant de ou liés à l'utilisation du présent manuel d'utilisation.

#### **MIPC (Mobile Imaging and Printing Consortium)**

MIPC est une association industrielle à but non lucratif fondée en 2004 par des sociétés leaders sur le secteur des imprimantes photographiques et des téléphones portables. Sa mission est de promouvoir et de soutenir des règles d'interopérabilité permettant l'impression d'images et d'autres contenus provenant de téléphones mobiles vers une imprimante personnelle. Ces règles ont pour but d'assurer un développement international des produits et services pour les utilisateurs de télé phone portable.

http://www.mobileprinting.org.

**LINEA office :** le produit "mobile printing ready" a été conçu pour donner la possibilité d'imprimer à partir d'un téléphone mobile en suivant la norme "Mobile Imaging and Printing Consortium (MIPC) Implementation Guidelines for Home Printing with Mobile Terminals, Version 2.1" pour les produits PictBridge.

# 1POUR COMMENCER

**GÉNÉRALITÉS INSTRUCTIONS DE SÉCURITÉ INFORMATIONS SUR LA QUALITÉ D'IMPRESSION ET LA GARANTIE LOCALISATION DES COMPOSANTS DE L'IMPRIMANTE CLAVIER DE L'IMPRIMANTE TÉMOINS LUMINEUX DU PANNEAU FRONTAL DE L'IMPRIMANTE ALIMENTATION DE L'IMPRIMANTE ALLUMAGE ET EXTINCTION DE L'IMPRIMANTE INTRODUCTION DES FEUILLES DANS LE SUPPORT PAPIER INTRODUCTION DES DOCUMENTS DANS LE CHARGEUR AUTOMATIQUE BRANCHEMENT D'UN APPAREIL PHOTO NUMÉRIQUE À L'IMPRIMANTE BRANCHEMENT DE L'IMPRIMANTE AU RÉSEAU TÉLÉPHONIQUE INSTALLATION DU FAX PARAMÉTRAGE DE LA DATE ET DE L'HEURE DU FAX**

#### **GÉNÉRALITÉS**

Ce produit multifonctionnel possède les fonctions d'une imprimante à jet d'encre haut de gamme, d'un scanner couleur, d'un photocopieur et d'un fax. La gestion de documents composés de plusieurs pages en mode Copie et Fax est simplifiée par le chargeur automatique.

Pour les opérations normales d'impression et de copie, il est possible d'utiliser la cartouche noire et la cartouche couleur. Pour imprimer des photos, il est conseillé de remplacer la cartouche noire par la cartouche photographique (vendue séparément). Les cartouches sont également disponibles en version Haute définition.

L'imprimante peut également être utilisée sans ordinateur pour télécopier des documents, pour copier et imprimer des photos en connectant simplement un appareil photo numérique à l'interface USB du panneau frontal.

L'imprimante est fournie avec un CD d'installation qui contient le logiciel permettant d'utiliser l'imprimante avec un ordinateur ainsi que l'application **Toolbox**, qui facilite l'accès à toutes les fonctions disponibles.

L'imprimante est également fournie avec un CD contenant le logiciel de traitement de textes et d'images.

Les informations complètes sont également disponibles au format électronique en sélectionnant **Démarrer** > **Programmes** ou **Tous les programmes** > **Olivetti** celles-ci peuvent être lues ou imprimées.

Une Aide en ligne est également disponible via le bouton **Aide** présent dans toutes les fenêtres du logiciel.

#### **INSTRUCTIONS DE SÉCURITÉ**

Lire et suivre scrupuleusement les informations ci-après pour garantir la sécurité :

- Utiliser exclusivement l'alimentateur CWT model PAA060P et le cordon d'alimentation fourni avec le produit. En cas d'utilisation d'un alimentateur autre que celui qui accompagne le produit, il relèvera de la responsabilité de l'utilisateur de garantir sa conformité aux normes de sécurité et à l'alimentation requise par le produit.
- Brancher le cordon d'alimentation à une prise de terre proche du produit et facilement accessible.
- Installer l'imprimante sur une surface plane et stable, dans un endroit où personne ne puisse marcher ou trébucher sur le cordon d'alimentation.
- Ne pas utiliser l'imprimante près de l'eau ou avec les mains mouillées.
- Ne pas exposer l'imprimante à la pluie ou à l'humidité.
- Ne pas désassembler l'imprimante.
- Observer toutes les précautions et instructions figurant sur l'imprimante.
- Lire et suivre attentivement la documentation qui accompagne l'imprimante.

#### **INFORMATIONS SUR LA QUALITÉ D'IMPRESSION ET LA GARANTIE**

Afin de garantir le bon fonctionnement de l'imprimante et une qualité d'impression de haut niveau, il est essentiel d'utiliser exclusivement des **cartouches Olivetti originales**.

Olivetti décline toute responsabilité en cas de dommages à l'imprimante provoqués par la modification ou la régénération des cartouches. Ces actions comportent également la perte de la garantie.

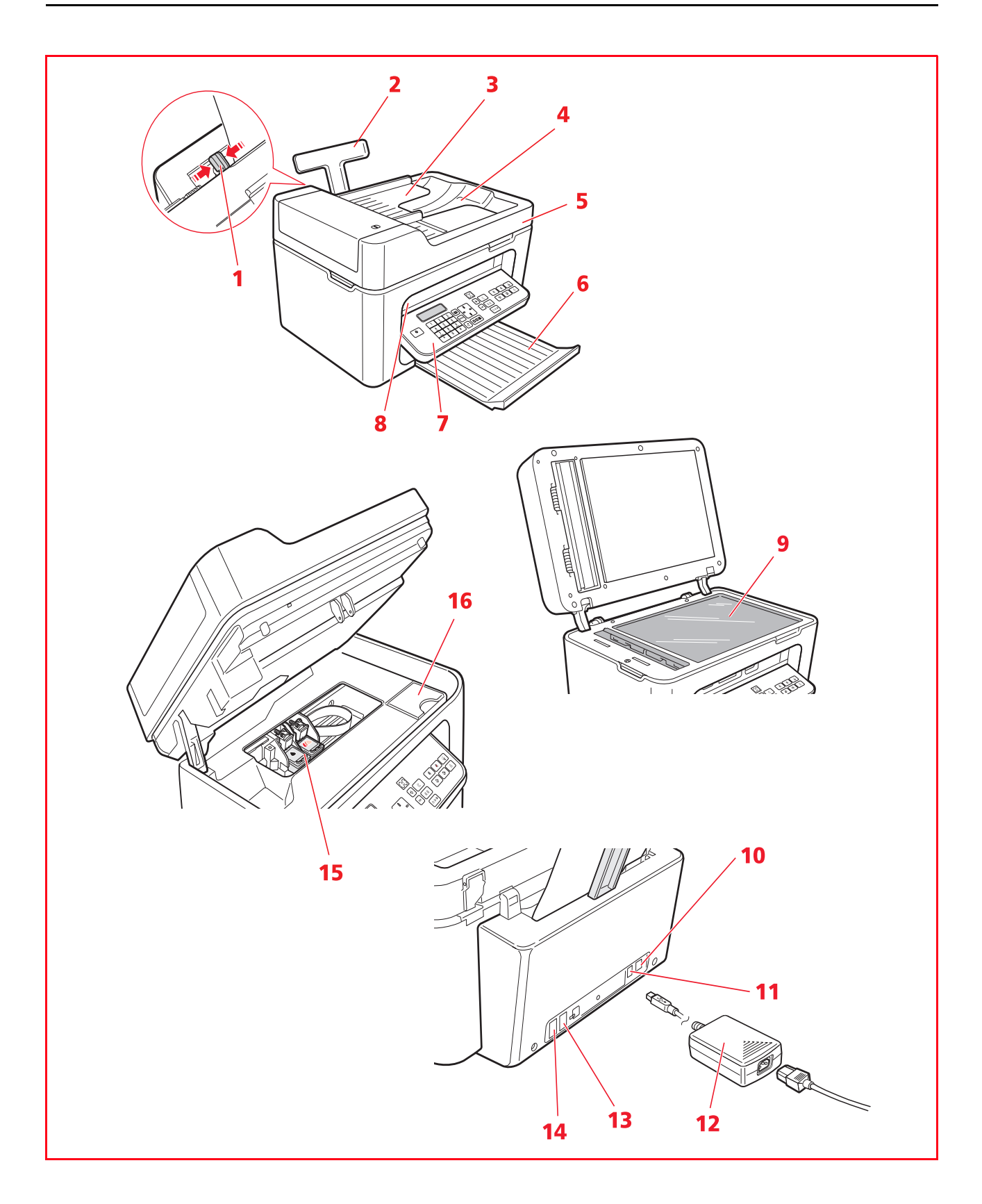

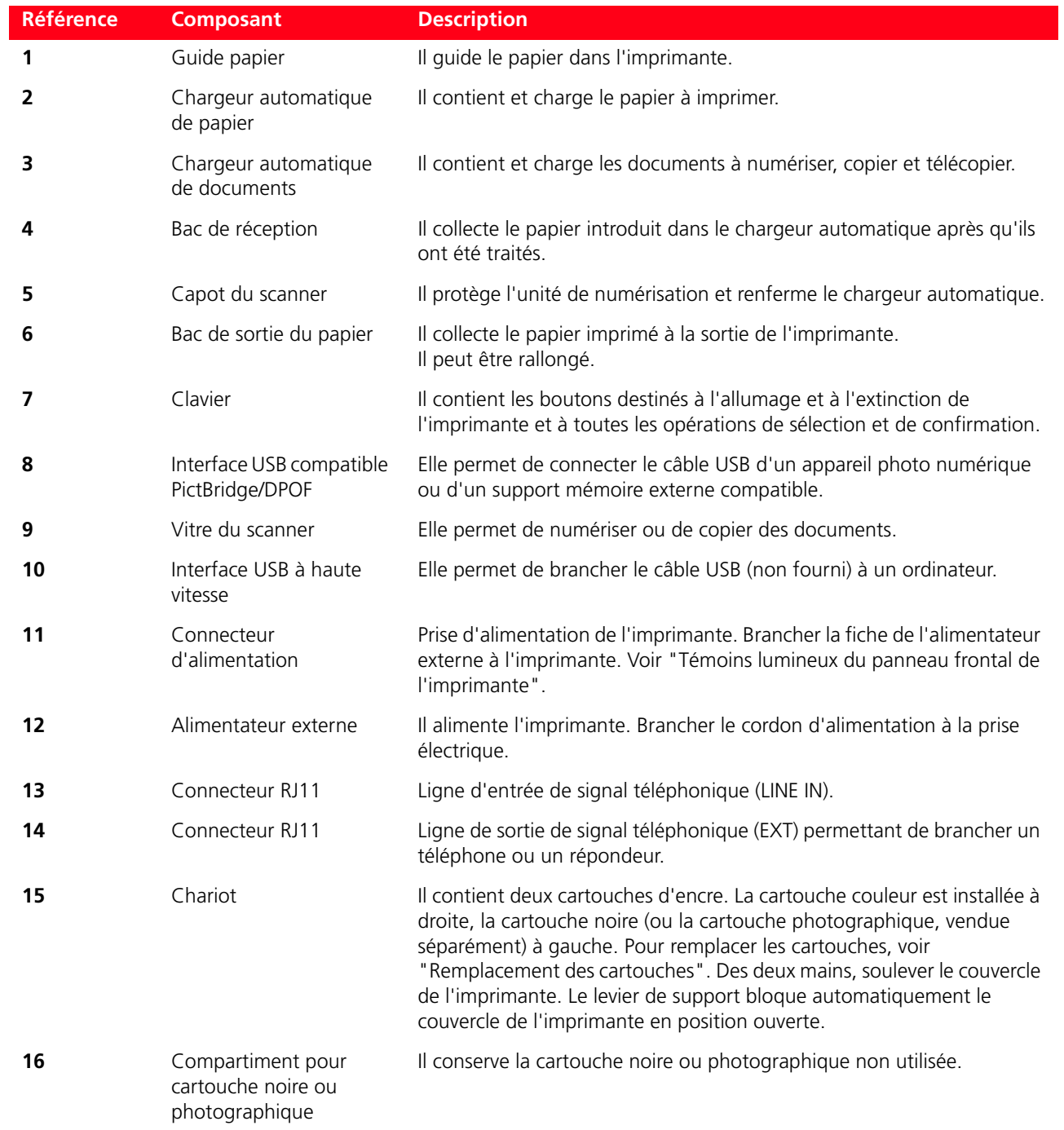

# **CLAVIER DE L'IMPRIMANTE**

Le clavier comprend les boutons de sélection et de démarrage de toutes les fonctions disponibles : copie, fax, impression depuis un appareil photo numérique ou depuis un support mémoire connecté à l'imprimante. Pour utiliser l'imprimante en conditions normales, le clavier **doit être ouvert**. Pour ouvrir le clavier, appuyer sur la zone brillante située en haut et à droite du volet.

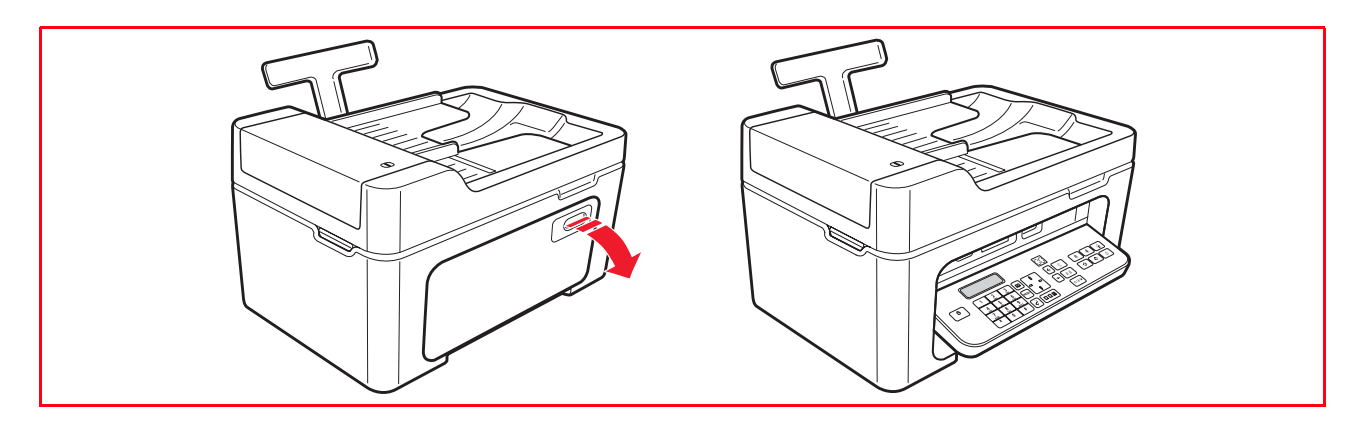

# **Fonction des boutons**

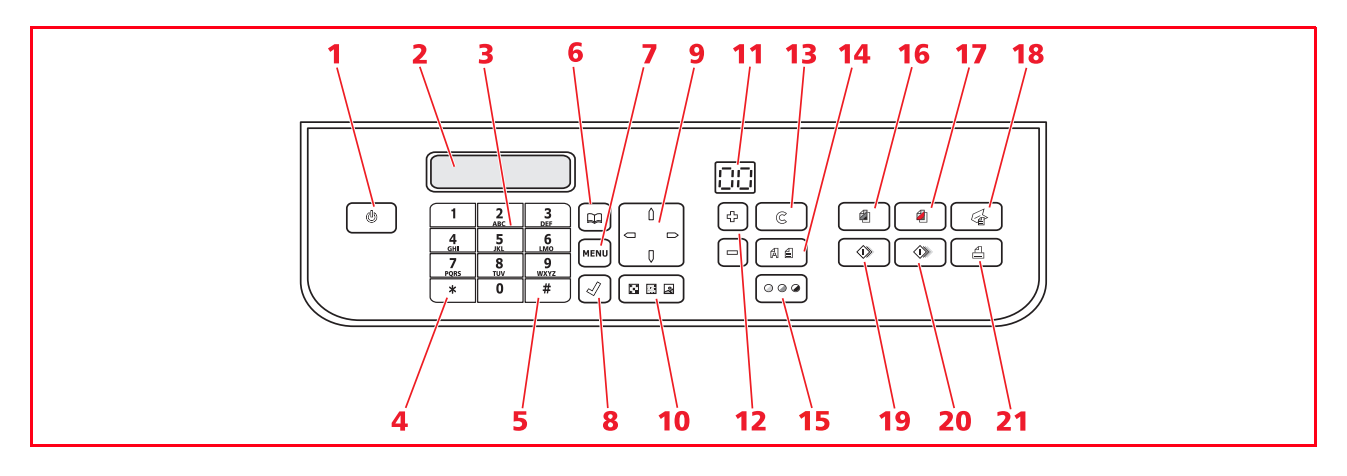

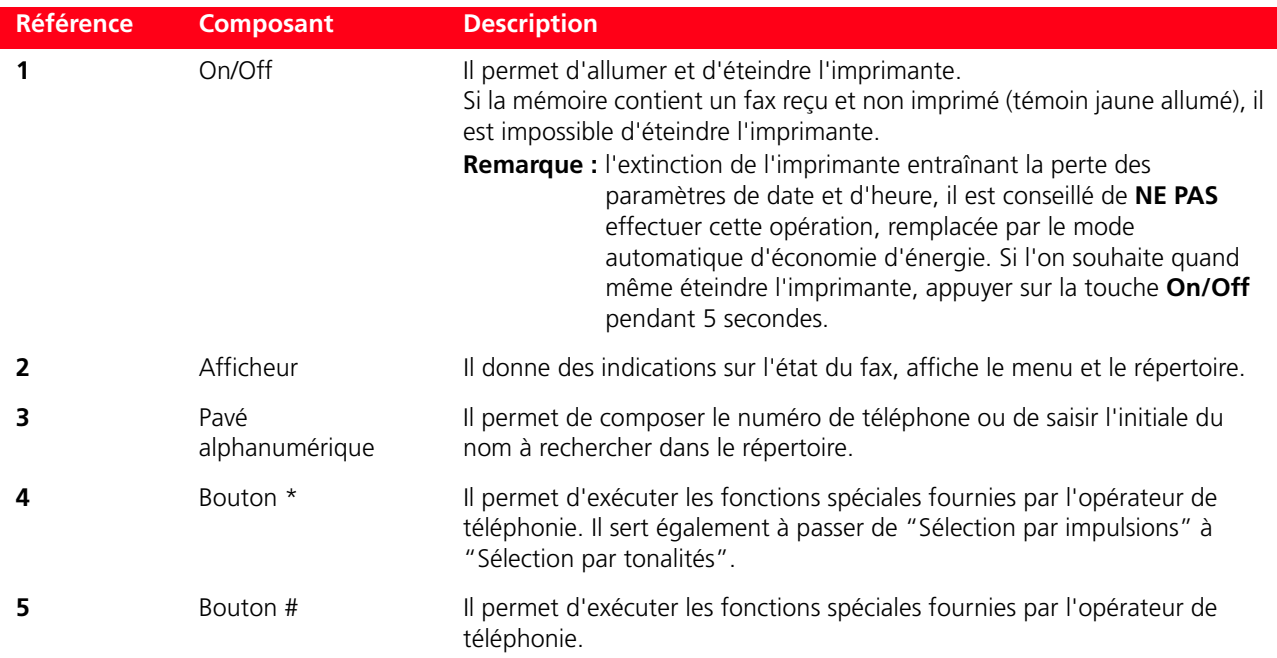

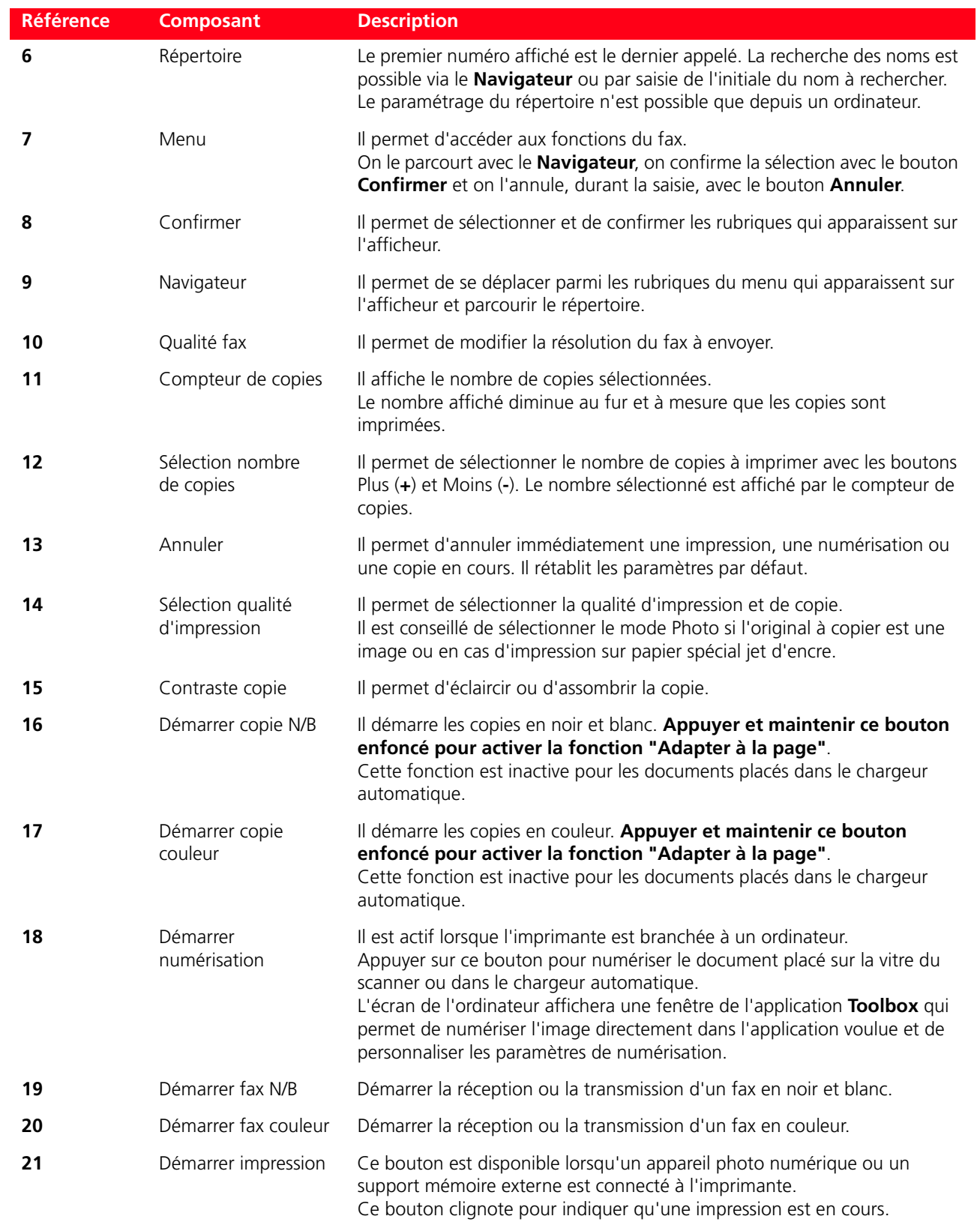

# **TÉMOINS LUMINEUX DU PANNEAU FRONTAL DE L'IMPRIMANTE**

Ouvrir le clavier pour accéder au compartiment des témoins lumineux.

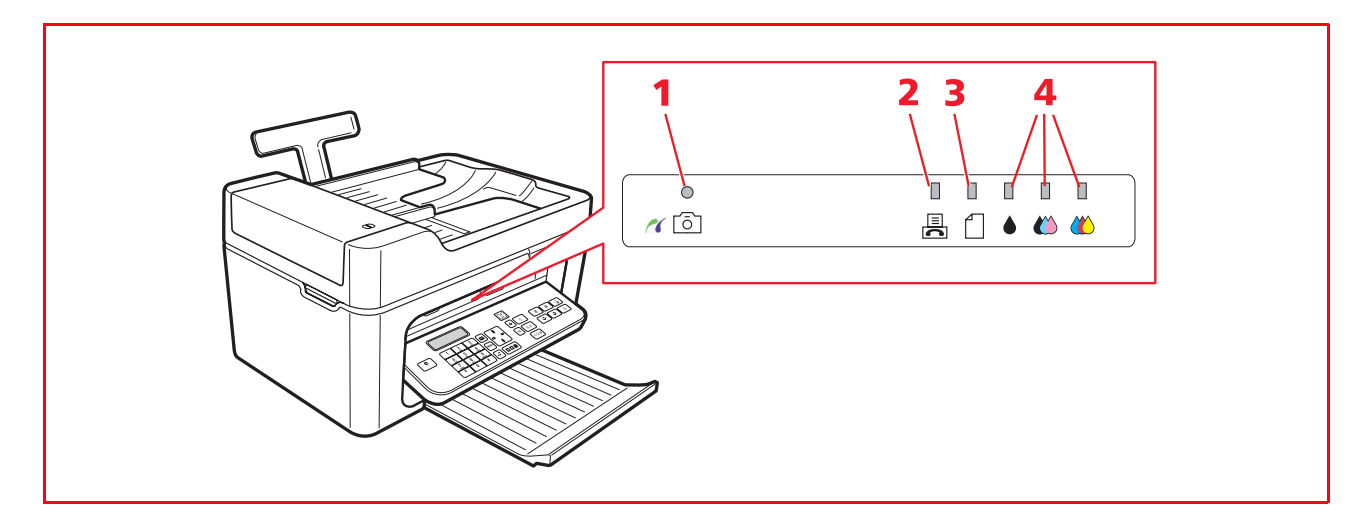

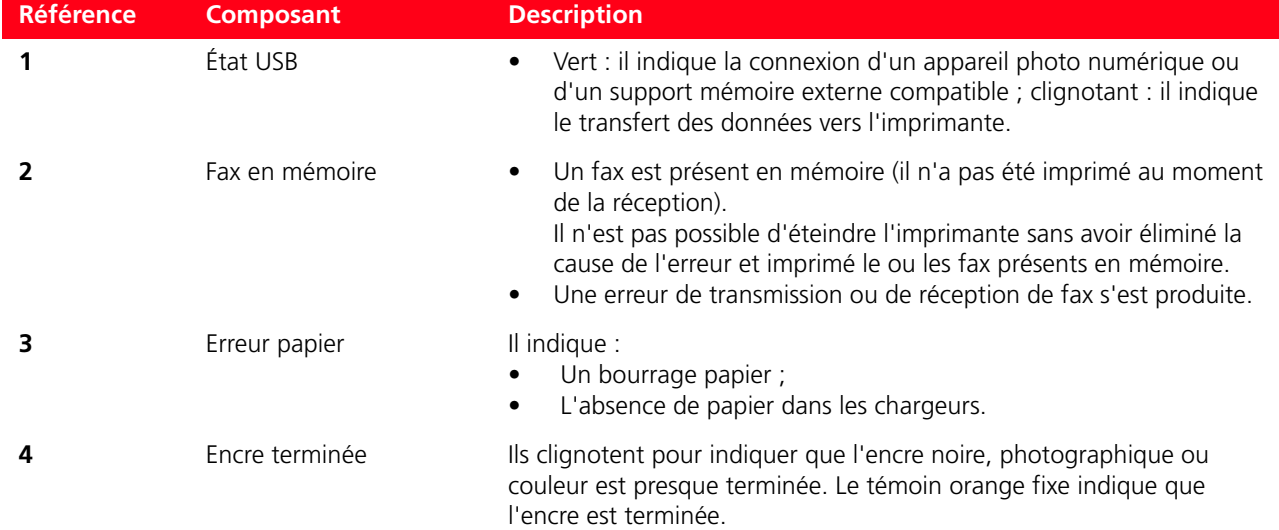

#### **ALIMENTATION DE L'IMPRIMANTE**

L'imprimante doit être alimentée à travers l'alimentateur c.a. externe fourni.

Pour brancher l'alimentateur à la prise de secteur :

- **1** Introduire le connecteur du câble de l'alimentateur dans la prise de l'imprimante ;
- **2** Introduire une extrémité du cordon d'alimentation dans l'alimentateur c.a. externe et l'autre extrémité dans la prise de courant.

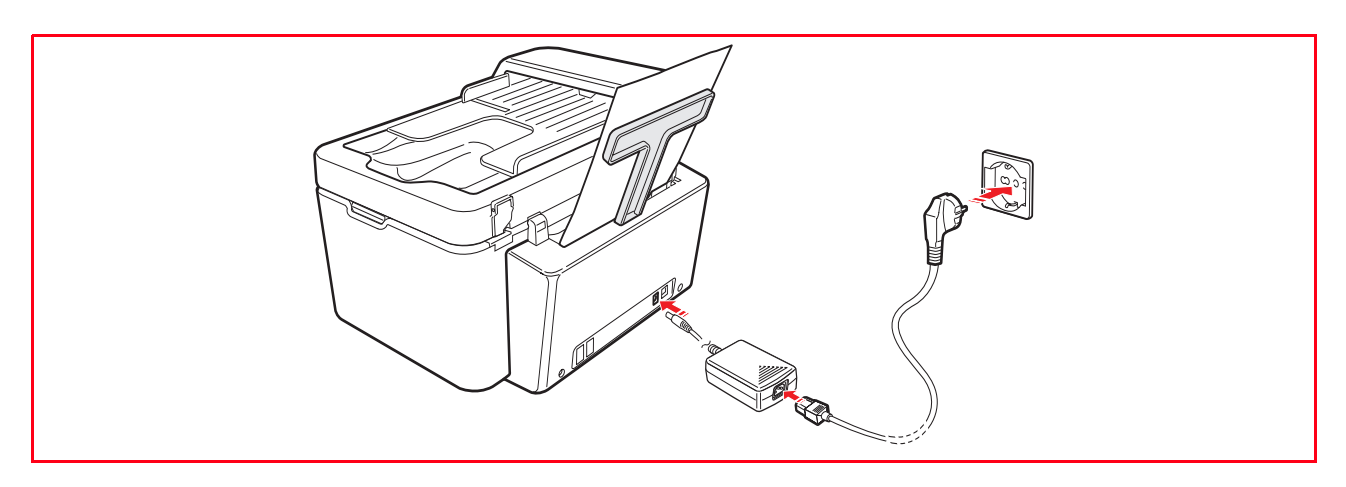

#### **ALLUMAGE ET EXTINCTION DE L'IMPRIMANTE**

#### Appuyer sur le bouton **On/Off**.

Lorsque le clavier est fermé, deux témoins lumineux indiquent que l'imprimante est allumée et si des erreurs de fonctionnement se sont produites.

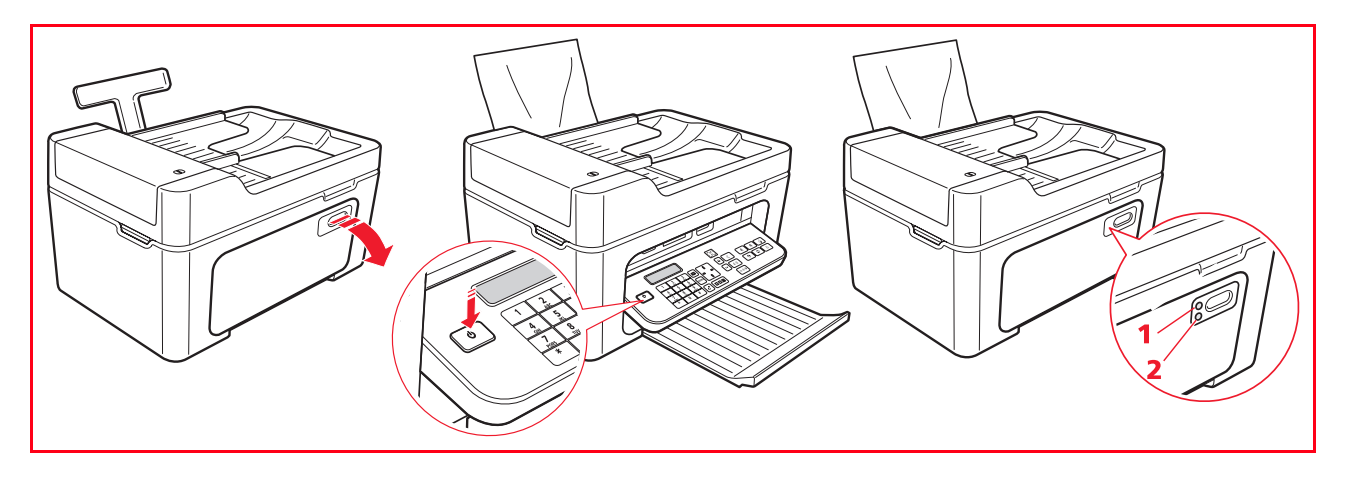

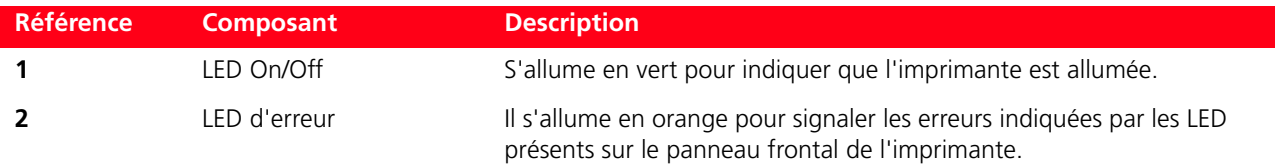

#### **Mode Économie d'énergie de l'imprimante**

Après un certain temps, modifiable depuis l'application Toolbox, l'imprimante se prépare à passer au mode d'économie d'énergie : le clavier est éteint.

L'imprimante se rallume lorsqu'elle reçoit un signal quelconque de l'ordinateur ou du clavier.

**Remarque : il est déconseillé d'éteindre l'imprimante car cette opération annule la date et l'heure**.

### **INTRODUCTION DES FEUILLES DANS LE SUPPORT PAPIER**

- **1** Soulever le chargeur automatique de papier et faire glisser les guides papier jusqu'à atteindre la largeur maximale.
- **2** Charger le papier verticalement, face à imprimer vers l'avant de l'imprimante et contre le guide papier droit. **Remarque :** la capacité du chargeur est de 100 feuilles de papier ordinaire de 80 g/m2.
- **3** Faire glisser le guide gauche contre le bord gauche du papier.

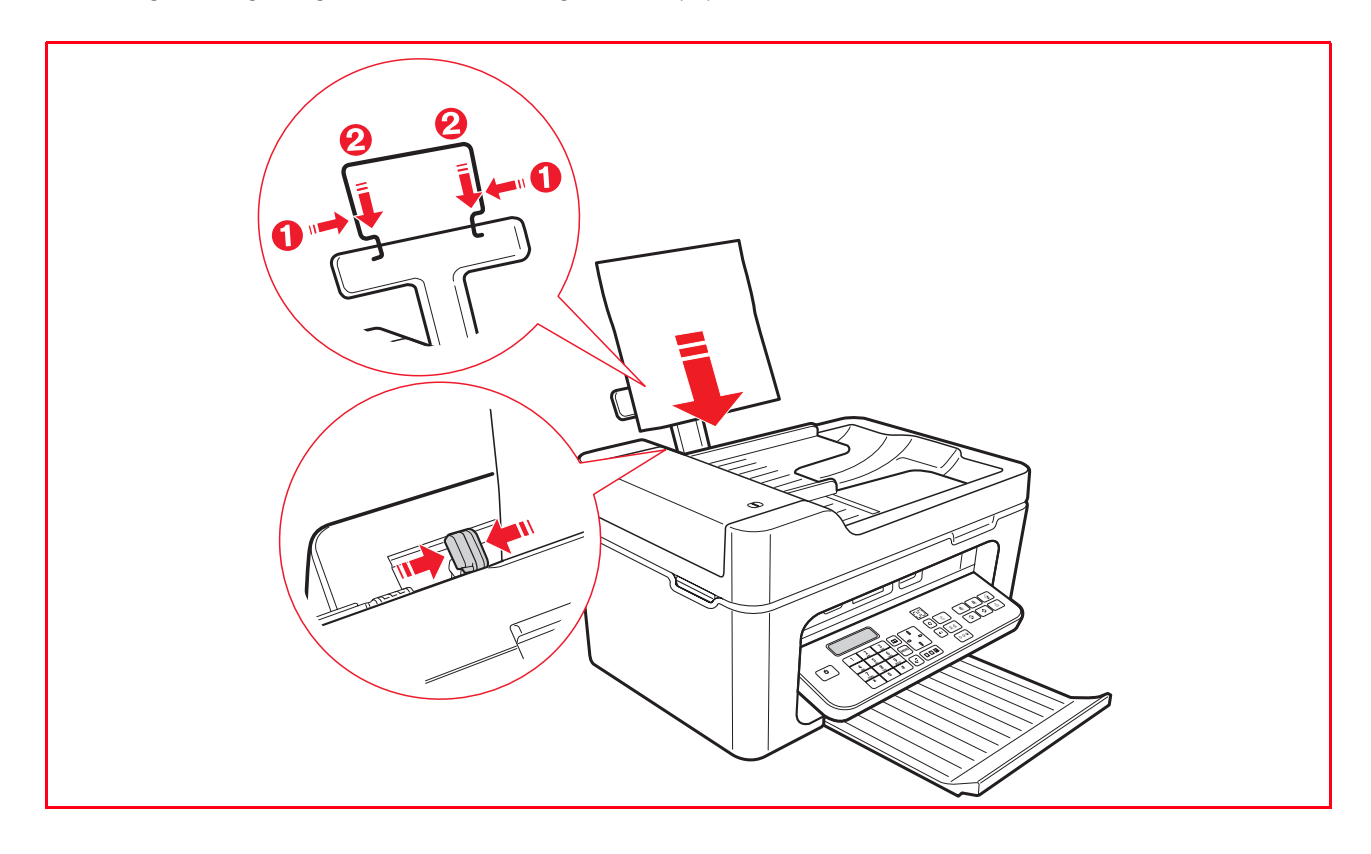

#### **Chargement des différents types de papier**

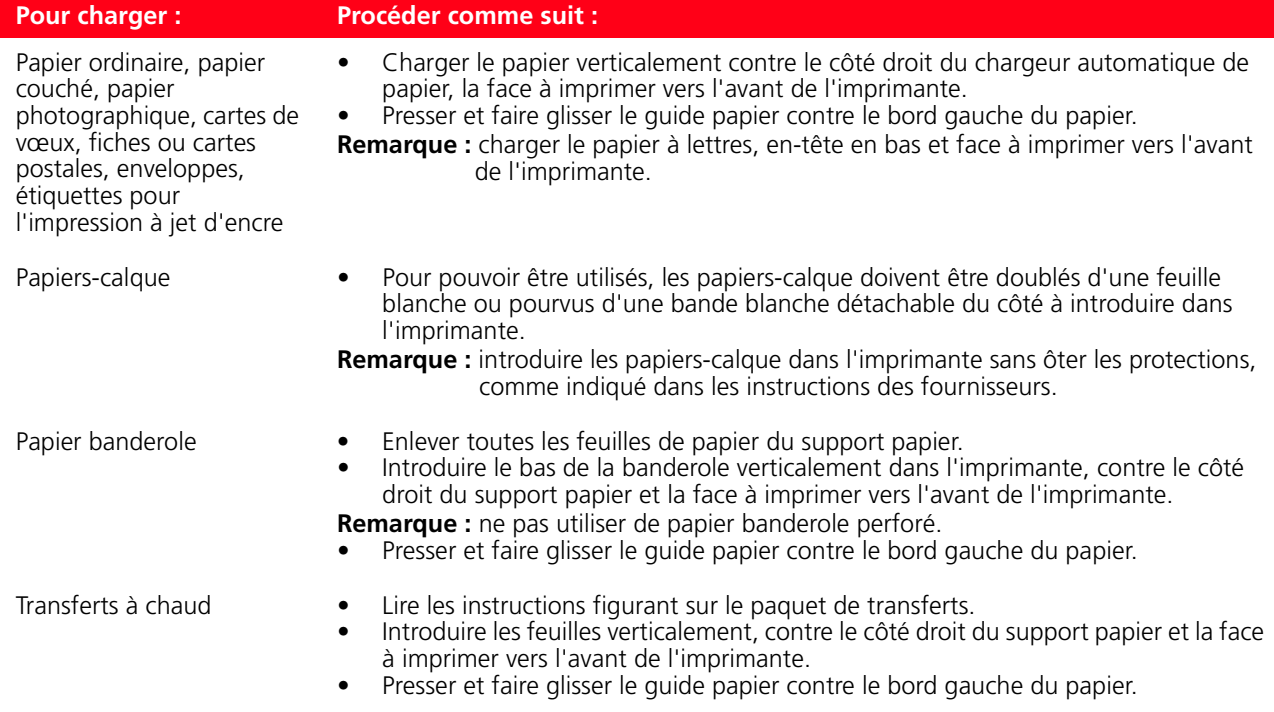

#### **INTRODUCTION DES DOCUMENTS DANS LE CHARGEUR AUTOMATIQUE**

Le chargeur automatique de documents à copier ou télécopier ne peut contenir plus de 35 feuilles de papier ordinaire de 80 g/m2.

Les formats papier acceptés sont : A4, Legal, Letter et A5.

- **Remarque :** ne pas charger de cartes postales, photos, supports de petite taille ou épaisseur (tels que coupures de journaux). Pour traiter ce type de documents, utiliser le scanner et l'ordinateur.
- **1** Charger l'original, face imprimée à copier vers le haut.

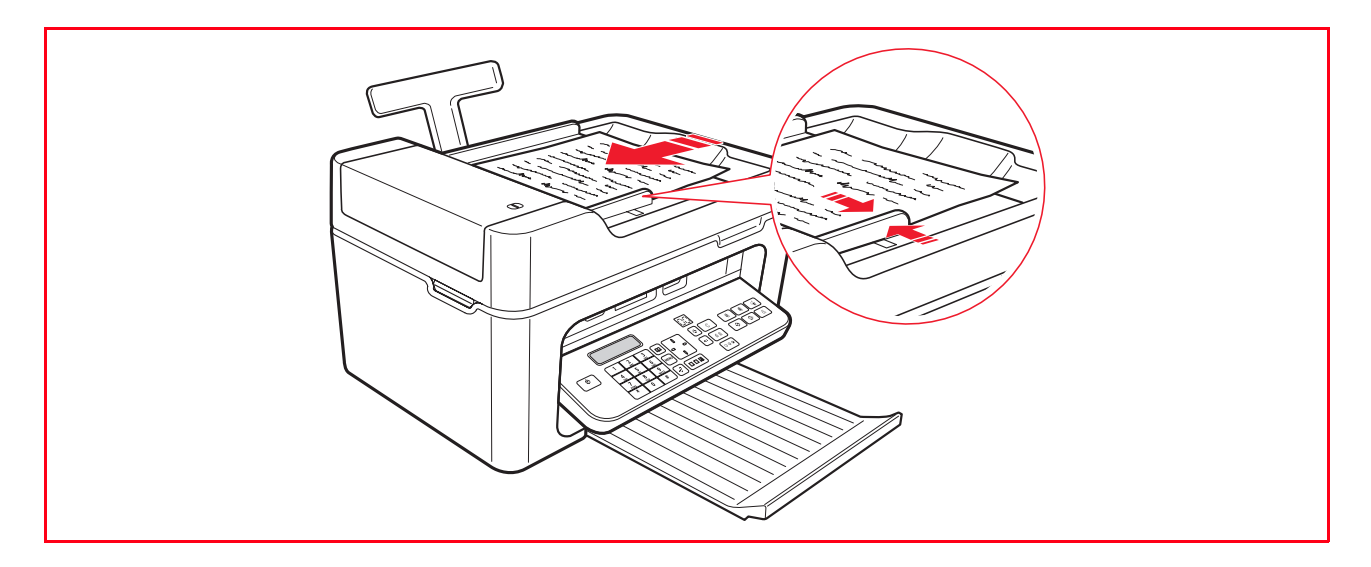

**2** Régler le guide papier du chargeur automatique de documents et s'assurer qu'il soit contre le bord du papier.

#### **BRANCHEMENT D'UN APPAREIL PHOTO NUMÉRIQUE À L'IMPRIMANTE**

- **1** Allumer l'appareil photo numérique. Pour plus d'informations, consulter le Guide Utilisateur de l'appareil photo.
- **2** L'imprimante allumée, brancher une extrémité du câble USB au connecteur USB de l'appareil photo et l'autre extrémité au connecteur USB situé sur le panneau frontal de l'imprimante : le LED de connexion et l'icône du bouton **Démarrer impression** s'allument.

**Remarque :** en cas de connexion d'un appareil photo numérique PictBridge, l'icône du bouton **Démarrer impression** ne s'allume pas car l'impression est directement contrôlée par l'appareil photo.

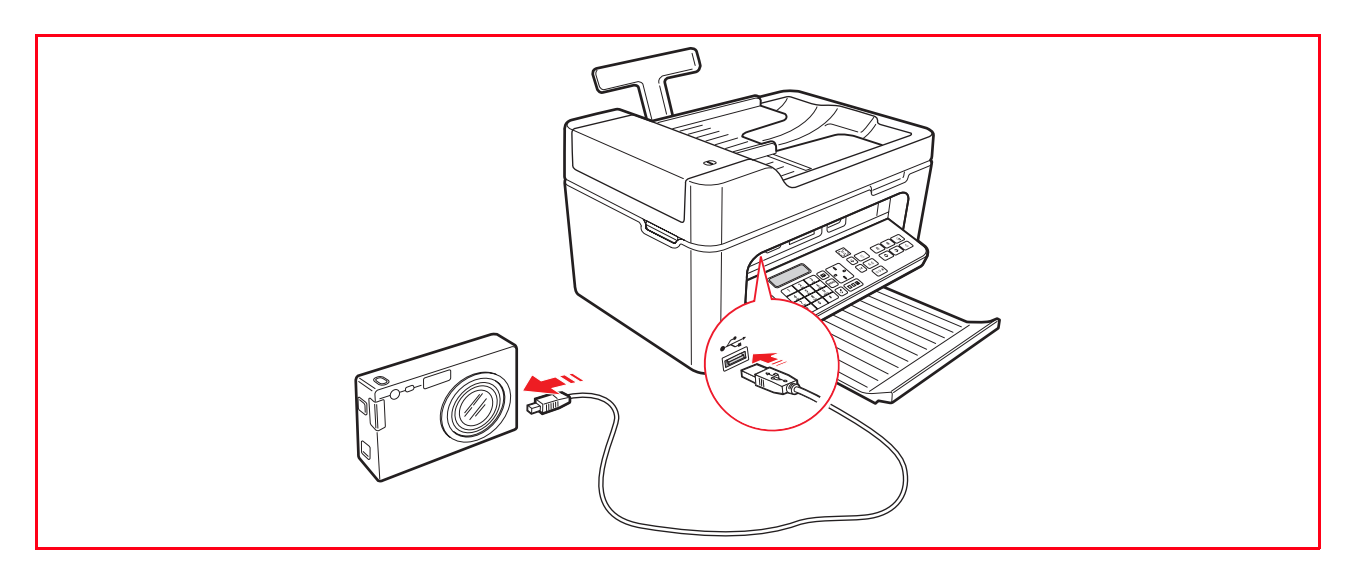

Le LED vert d'état USB s'allume pour indiquer que la connexion a lieu. En cas de non-connexion, s'assurer d'avoir branché un dispositif compatible.

#### **BRANCHEMENT DE L'IMPRIMANTE AU RÉSEAU TÉLÉPHONIQUE**

L'arrière de l'imprimante est pourvu de deux connecteurs RJ11, "**LINE**" (à droite) et "**EXT**" (à gauche).

Par l'intermédiaire du câble téléphonique fourni, brancher la ligne téléphonique à la prise "**LINE**".

À la prise "**EXT**", il est possible de brancher un téléphone externe ou un répondeur. Enlever l'éventuelle protection de la prise.

Le téléphone branché en cascade peut être utilisé pour appeler, répondre ou envoyer un signal de DÉPART pour recevoir un fax (code DTMF par défaut **\* \***, personnalisable en sélectionnant **Toolbox** > **Paramètres** > **Paramètres fax Installation** > **Configuration**).

Dans ce cas, l'afficheur du clavier du fax de l'imprimante indique qu'un téléphone additionnel est en ligne.

#### **Branchement au réseau téléphonique et à un appareil téléphonique externe**

Le branchement à la ligne téléphonique du fax depuis un téléphone additionnel ou d'autres appareils étant subordonné aux normes nationales, qui varient d'un pays à l'autre, les schémas ci-après illustrent quelques exemples de branchement.

Cependant, si le branchement à la ligne téléphonique, dans le pays de destination, est différent de ces exemples de branchement, se référer aux normes en vigueur dans le pays de destination.

- Le fax est paramétré pour être branché **à la ligne téléphonique publique**. Pour le brancher à une ligne privée tout en l'utilisant sur une ligne publique, voir "Installation du fax".
- En cas **d'installation téléphonique à prises multiples**, il est possible de brancher les appareils téléphoniques additionnels à n'importe quelle prise disponible à condition que l'installation soit du type à plusieurs prises en parallèle. Dans ce cas, la tonalité de la ligne est toujours présente lorsqu'on décroche simultanément les combinés des appareils téléphoniques additionnels qui existent déjà.
- Si la tonalité de la ligne n'est pas présente lorsqu'on décroche simultanément les combinés des appareils téléphoniques additionnels, cela signifie que **l'installation est du type à plusieurs prises en série**. Dans ce cas, les appareils téléphoniques additionnels doivent être branchés directement à l'imprimante, comme indiqué plus haut. Toutefois, si ce n'est pas possible, brancher l'imprimante à la prise prioritaire.

Chaque pays utilise une prise téléphonique spécifique. Ci-après sont reportés les branchements les plus fréquemment utilisés.

#### *Branchement cas 1 (Italie et Suisse)*

Introduire le connecteur du téléphone additionnel ou d'un autre dispositif dans la prise "**EXT**" (voir le schéma correspondant).

S'il n'est pas possible de brancher le téléphone additionnel directement à la prise "**EXT**", utiliser l'adaptateur fourni avec le téléphone additionnel.

- **A** = entrée ligne téléphonique (LINE IN).
- **B** = prise téléphonique murale.
- **C** = téléphone externe, avec ou sans adaptateur, répondeur (EXT).
- **D** = prise pour téléphone externe, répondeur ou autres appareils.

#### *Branchement cas 1 Italie*

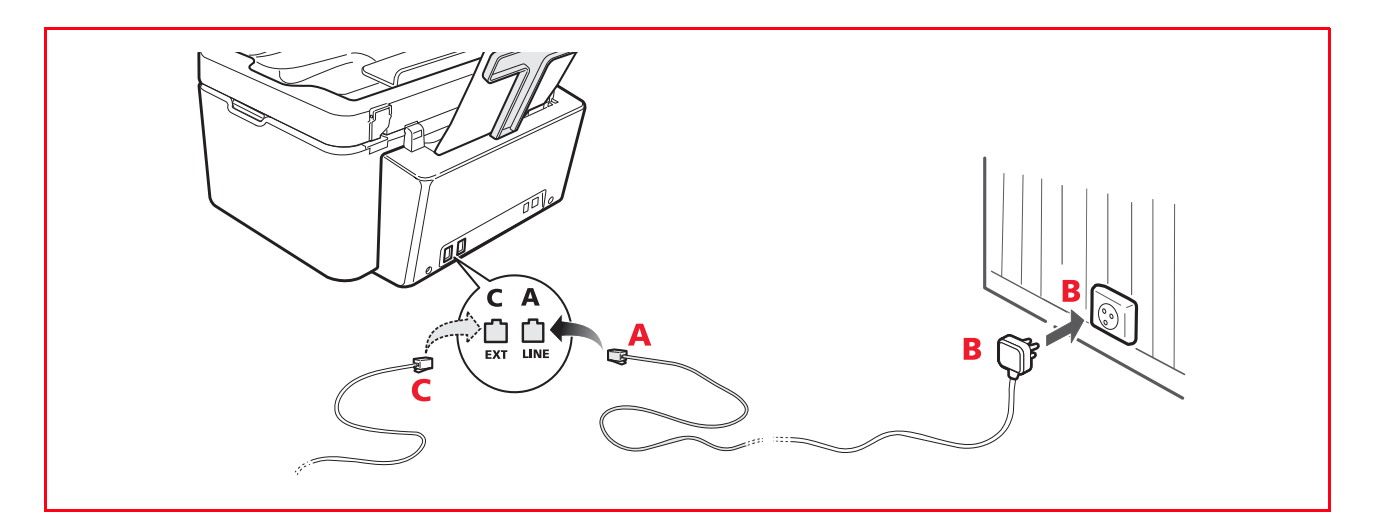

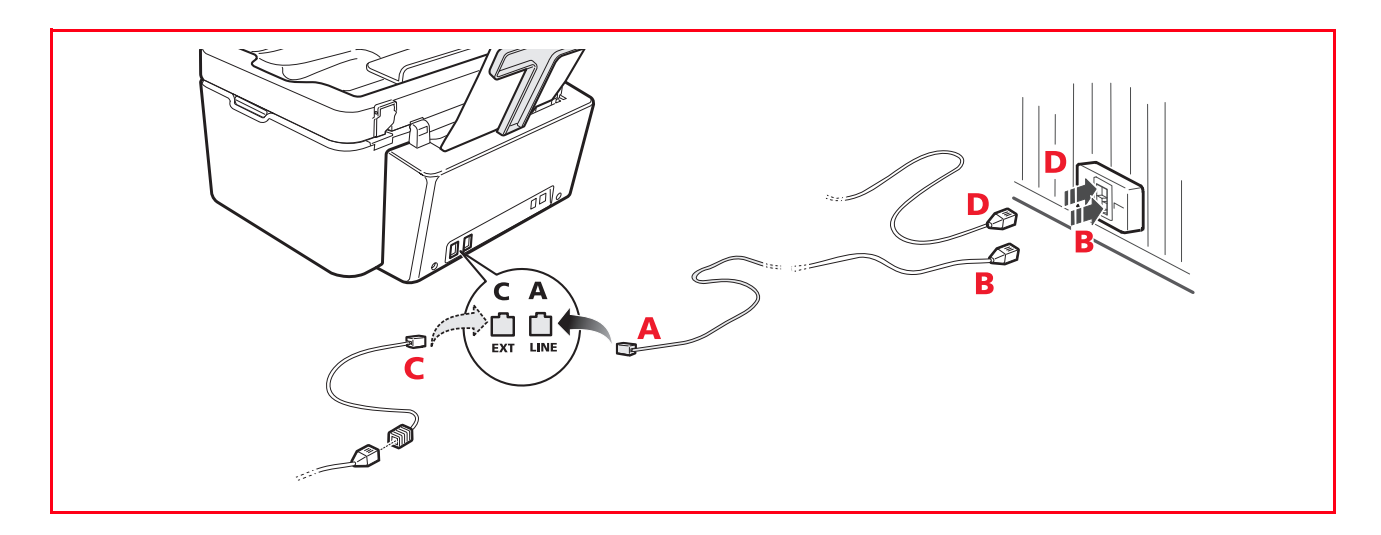

#### *Branchement cas 2*

Introduire le connecteur ou la fiche de l'appareil additionnel dans la fiche/prise (voir le schéma correspondant).

- **A** = entrée ligne téléphonique (LINE IN)
- **B** = prise téléphonique murale
- **C** = téléphone externe, avec ou sans adaptateur, répondeur (EXT)
- **D** = prise pour téléphone externe, répondeur ou autres appareils.

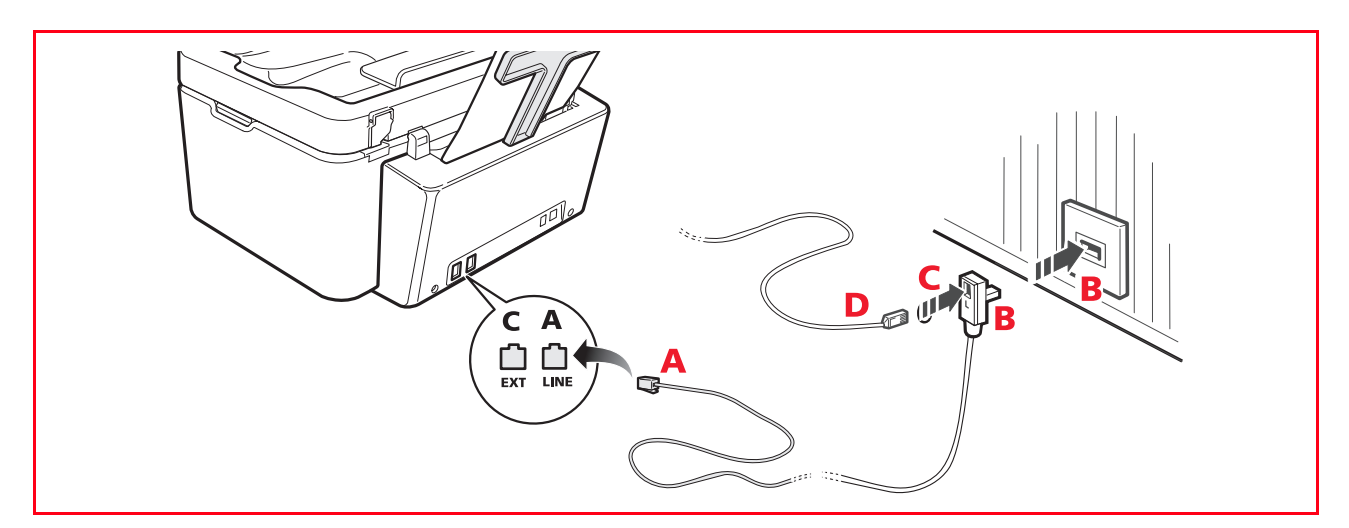

#### *Branchement cas 3*

Introduire la fiche de l'appareil additionnel dans la prise (murale) de branchement à la ligne téléphonique (voir le schéma correspondant).

De plus, par l'intermédiaire de l'adaptateur approprié (comme pour le premier type de branchement), il est possible de brancher un autre appareil à la prise "**EXT**" de branchement à la ligne téléphonique de l'imprimante.

- **A** = entrée ligne téléphonique (LINE IN)
- **B** = prise téléphonique murale
- **C** = téléphone externe, avec ou sans adaptateur, répondeur (EXT)
- **D** = prise pour téléphone externe, répondeur ou autres appareils.

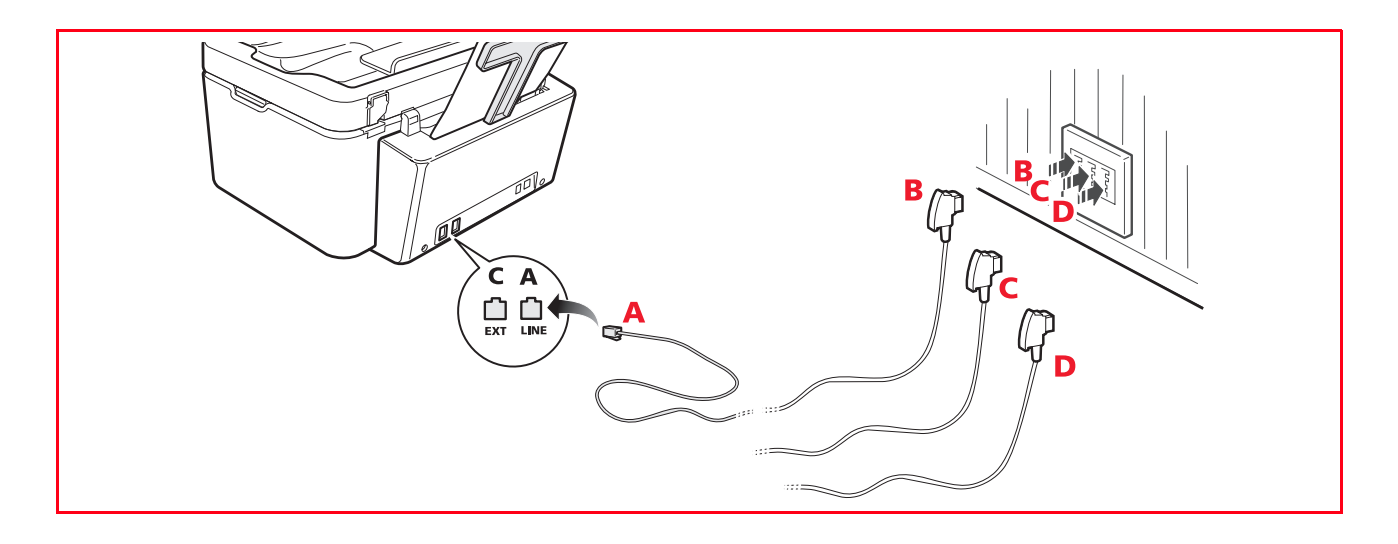

#### **INSTALLATION DU FAX**

Après avoir branché le câble téléphonique et le cordon d'alimentation, appuyer sur le bouton d'allumage de l'imprimante ; un cycle d'autodiagnostic sera exécuté et, à la fin, sur l'afficheur apparaîtra un message indiquant que l'imprimante est prête à être utilisée en tant que fax.

#### **Procédure d'installation**

Si l'imprimante n'a pas été préalablement configurée, à l'allumage, toutes les langues disponibles apparaissent en séquence sur l'afficheur.

- **1** Sur l'afficheur apparaissent, en séquence, les langues disponibles avec les 2 chiffres "**nn**" qui les identifient. Appuyer sur les boutons relatifs au numéro "**nn**" correspondant à la langue voulue.
- **2** Confirmer la sélection en appuyant sur le bouton  $\boxed{1}$ . Appuyer sur le bouton  $\boxed{0}$  pour retourner au point 1.
- **3** Sur l'afficheur apparaissent les choix possibles pour le pays de destination. Chaque pays apparaissant sur l'afficheur est identifié par le numéro "**nn**" auquel il est associé. Appuyer sur les boutons relatifs au numéro "**nn**" correspondant au pays de destination voulu.
- **4** Confirmer la sélection en appuyant sur le bouton  $\boxed{1}$ . Appuyer sur le bouton  $\boxed{0}$  pour retourner au point 3.
- **5** L'installation est terminée.
- **6** Pour saisir la date et l'heure, appuyer sur le bouton **Menu**, puis sur le bouton **Confirmer**. Sur l'afficheur apparaît le message "**DEF. DATE/HEURE**".
- **7** Saisir les données à l'aide du pavé alphanumérique et appuyer sur le bouton **Confirmer**.
	- **Remarque :** il est également possible de paramétrer la date et l'heure depuis l'ordinateur en sélectionnant **Toolbox** > **Paramètres** > **Paramètres fax**.

**Remarque :** si le pays voulu ne figure pas parmi les pays apparaissant sur l'afficheur, voir le tableau ci-après. **Remarque :** pour modifier la sélection du pays de destination, appuyer, dans l'ordre suivant, sur les touches :

**C** + **\*** + **\***. Sur l'afficheur apparaîtront la langue et le pays de destination à sélectionner. Effectuer les sélections et, à la fin, lorsqu'un message le demandera, éteindre l'imprimante. Lorsque l'imprimante se rallumera, il faudra à nouveau saisir la date et l'heure.

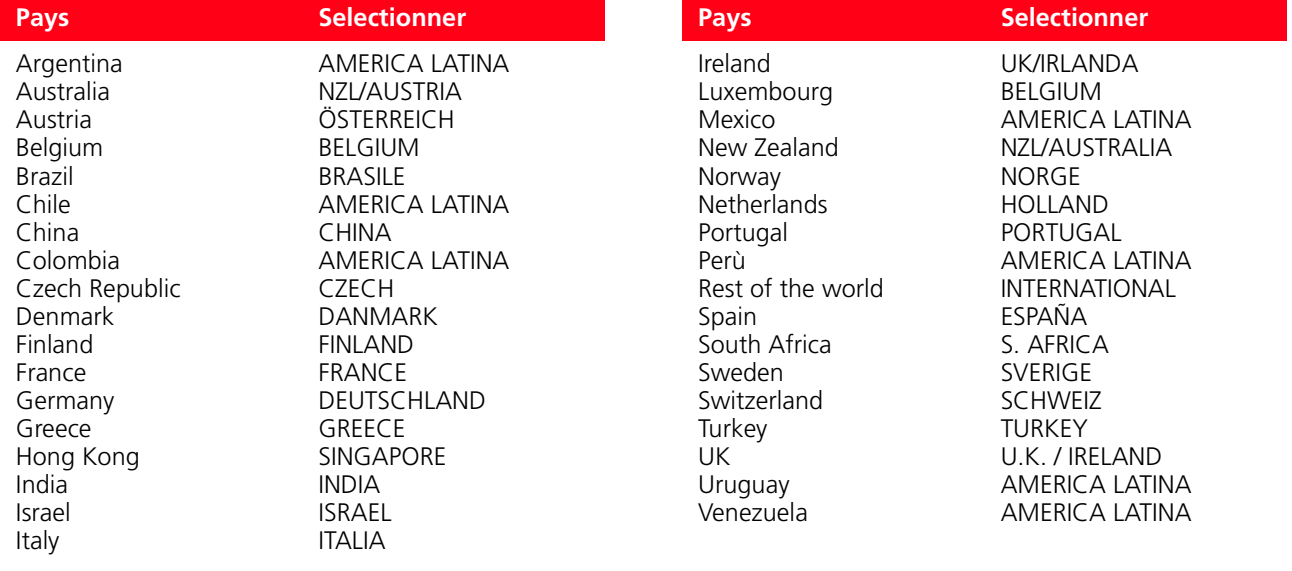

# **PARAMÉTRAGE DE LA DATE ET DE L'HEURE DU FAX**

Pour paramétrer manuellement la date et l'heure à l'allumage de l'imprimante :

- En mode autonome, appuyer sur le bouton **Menu**. Le message **"DEF. DATE/HEURE"**. Saisir la date et l'heure à l'aide du pavé alphanumérique et, à la fin, appuyer à nouveau sur le bouton **Confirmer**.
- Il est également possible de paramétrer la date et l'heure depuis l'ordinateur en sélectionnant **Toolbox** > **Paramètres** > **Paramètres fax**.

# 2UTILISATION DE L'IMPRIMANTE SANS ORDINATEUR

**COPIE D'UN DOCUMENT**

**IMPRESSION DE PHOTOS DEPUIS UN APPAREIL PHOTO NUMÉRIQUE**

**IMPRESSION DE PHOTOS DEPUIS UN APPAREIL PHOTO NUMÉRIQUE PICTBRIDGE**

**IMPRESSION DE PHOTOS DEPUIS UN APPAREIL PHOTO NUMÉRIQUE DPOF**

**LE MENU DE GESTION DU FAX**

**PARAMÉTRAGE DE L'IMPRIMANTE POUR LA RÉCEPTION DE FAX**

**ENVOI D'UN FAX**

**IMPRESSION DES RAPPORTS DU FAX**

**MODIFICATION DES PARAMÈTRES DU FAX : RÉSOLUTION ET CLAIR/OBSCUR**

**MODIFICATION DU TYPE DE SONNERIE POUR LA RÉPONSE (DIFFÉRENCIATION DES SONNERIES)**

**UTILISATION DU RÉPERTOIRE**

#### **COPIE D'UN DOCUMENT**

- **1** Allumer l'imprimante. Voir "Allumage et extinction de l'imprimante".
- **2** S'assurer que les témoins d'encre terminée situés sur le panneau frontal de l'imprimante sont éteints. Dans le cas contraire, il est conseillé de remplacer la cartouche correspondante. Pour plus d'informations, voir "Remplacement des cartouches".
- **3** Charger le papier sur lequel imprimer.
- **4** Placer le document à copier sur la vitre du scanner ou, s'il est constitué de plusieurs pages, dans le chargeur automatique.

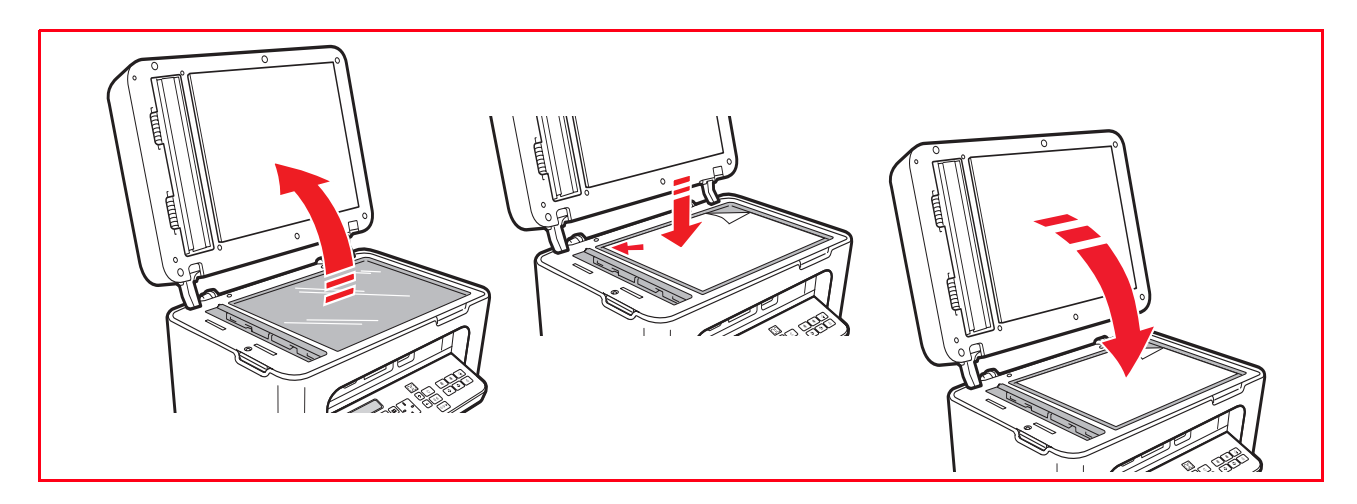

- **5** Sélectionner la qualité de copie, Photo ou Normale, en appuyant sur le bouton **Sélection qualité d'impression**.
	- a Pour copier un texte normal en noir et blanc ou un document mixte en noir et blanc et en couleur, sélectionner **Normale**.
	- b Pour copier un document et l'imprimer sur papier spécial jet d'encre, sélectionner **Photo**. Pour plus d'informations, voir "Clavier de l'imprimante".
- **6** Sélectionner le contraste, Foncé, Clair ou Normal, en appuyant sur le bouton **Contraste copie**. Pour plus d'informations, voir "Clavier de l'imprimante".
- **7** Pour faire plusieurs copies, appuyer plusieurs fois sur le bouton "**+**" (Plus) jusqu'à ce que le nombre de copies voulu s'affiche sur le compteur.
- **8** Appuyer sur le bouton **Démarrer copie N/B** ou **Démarrer copie couleur**, selon le cas.

**Remarque :** pour copier le document sur un autre format de papier, appuyer sur le bouton **Démarrer copie N/B** ou **Démarrer copie couleur** et le maintenir enfoncé pour activer la fonction "**Adapter à la page**". L'imprimante réglera automatiquement le format de l'original pour qu'il corresponde à celui du papier chargé.

**Remarque :** la fonction **Adapter à la page** n'est pas disponible si les documents à copier sont placés dans le chargeur automatique.

#### **IMPRESSION DE PHOTOS DEPUIS UN APPAREIL PHOTO NUMÉRIQUE**

Lorsqu'on connecte un appareil photo numérique ou un support mémoire externe compatible à l'imprimante, le bouton **Démarrer impression** s'allume.

Appuyer sur le bouton **Démarrer impression** pour imprimer l'**Photo Index**, un document qui reproduit toutes les images présentes sur le support mémoire connecté à l'imprimante et qui permet de sélectionner les images à imprimer, le nombre de copies et le format du papier.

Pour imprimer depuis l'Photo Index :

- **1** Laisser le support mémoire connecté pour imprimer l'Photo Index.
- **2** Après avoir effectué toutes les sélections, placer l'Photo Index sur la vitre du scanner.
- **3** Appuyer sur le bouton **Démarrer impression** jusqu'au démarrage de la procédure d'impression (environ 8 s) : les photos seront imprimées selon les sélections.
	- La qualité d'impression par défaut est adaptée au papier spécial jet d'encre et peut être modifiée depuis le clavier de l'imprimante.
	- Les photos imprimées seront adaptées automatiquement au format papier présent dans le chargeur automatique.

#### **IMPRESSION DE PHOTOS DEPUIS UN APPAREIL PHOTO NUMÉRIQUE PICTBRIDGE**

Pour obtenir les meilleurs résultats d'impression, il est conseillé d'installer la cartouche couleur et la cartouche photographique. Voir "Remplacement des cartouches".

- **1** Charger le papier photographique dans l'imprimante.
- **2** S'assurer que l'appareil photo numérique PictBridge est allumé et connecté à l'imprimante.
- **3** L'impression est gérée directement par l'appareil photo et, par conséquent, le bouton **Démarrer impression** est inactif.

Pour les instructions concernant la procédure d'impression de photos, consulter le Guide Utilisateur de l'appareil photo. Durant le processus d'impression, le bouton **Démarrer impression** clignote.

**Remarque :** si le format du papier chargé est différent de celui qui est paramétré sur l'appareil photo numérique, l'impression sera inappropriée ou un message d'erreur s'affichera.

#### **IMPRESSION DE PHOTOS DEPUIS UN APPAREIL PHOTO NUMÉRIQUE DPOF**

Pour obtenir les meilleurs résultats d'impression, il est conseillé d'installer la cartouche couleur et la cartouche photographique. Voir "Remplacement des cartouches".

L'imprimante est capable de reconnaître les informations DPOF que l'utilisateur a associées aux images à imprimer. Le bouton **Démarrer impression** s'allume lors de l'identification des fichiers DPOF.

- **1** Charger le papier photographique dans l'imprimante.
- **2** S'assurer que l'appareil photo numérique DPOF est allumé et connecté à l'imprimante.
- **3** Sélectionner la qualité d'impression voulue.
- **4** Appuyer sur le bouton **Démarrer impression** du clavier pour imprimer les photos sélectionnées en associant les informations DPOF de l'appareil photo numérique.

#### **LE MENU DE GESTION DU FAX**

Le menu de gestion du fax s'active en appuyant sur le bouton **Menu** et apparaît sur l'afficheur LCD.

Les rubriques qui le composent sont les suivantes :

- **Réception**
- **Installation**
- **Rapport d'impression**
- **Service**.

Le menu de gestion du fax dispose des éléments suivants :

- le **Navigateur**, pour parcourir les rubriques affichées ;
- le bouton **Confirmer**, pour les valider ;
- le bouton **Annuler**, pour revenir en arrière ou annuler les opérations en cours.

#### **Réception**

Appuyer sur le bouton **Menu** pour afficher "**Réception**", puis sur le bouton **Confirmer**.

Les rubriques disponibles sont les suivantes : Automatique, Manuel, Telephone/Fax, Repondeur/Fax. Pour plus d'informations, voir le chapitre "Paramétrage de l'imprimante pour la réception de fax".

#### **Installation**

Appuyer sur le bouton **Menu** pour afficher "**Installation**", puis sur le bouton **Confirmer**.

Les rubriques disponibles sont les suivantes :

- **Date et heure :** pour saisir la date et l'heure.
- **Langue :** pour sélectionner la langue voulue. Utiliser le **Navigateur** pour parcourir la liste, puis appuyer sur le bouton **Confirmer**.
- **Numéro :** pour saisir le numéro de fax de l'expéditeur. Appuyer sur le bouton **Confirmer** pour valider.

#### **Rapport d'impression**

Appuyer sur le bouton **Menu** pour afficher "**Rapport d'impression**", puis sur le bouton **Confirmer**.

Il est possible d'imprimer les rapports suivants :

- **Rapport d'impression :** appuyer sur le bouton **Confirmer** pour lancer l'impression.
- **Activités fax :** appuyer sur le bouton **Confirmer** pour lancer l'impression.

#### **Service**

Il s'agit d'une liste d'informations utiles sur l'imprimante, réservées au technicien du service d'assistance. Sa consultation requiert la saisie d'un mot de passe que seul le service d'assistance technique possède.

#### **PARAMÉTRAGE DE L'IMPRIMANTE POUR LA RÉCEPTION DE FAX**

En mode Fax, l'imprimante est paramétrée pour répondre automatiquement à tous les appels.

Si on la paramètre pour répondre manuellement aux fax, il faut répondre en personne à l'appel entrant avec un téléphone additionnel, puis saisir sur le téléphone **\* \*** (ou le code personnel saisi depuis l'application Toolbox) pour recevoir le fax.

L'imprimante est capable de distinguer automatiquement les fax des appels téléphoniques si l'on paramètre l'un des modes de réception décrits plus haut.

#### **Paramétrage du mode de réception**

Le mode de réception établit si l'imprimante doit répondre ou non aux appels entrants. Pour paramétrer la réception, allumer l'imprimante et attendre qu'elle soit en ligne. Appuyer sur le bouton **MENU**, puis sur "**Réception**" et sélectionner le mode **AUTOMATIQUE**, **MANUEL**,

#### **TELEPHONE/FAX**, **REPONDEUR/FAX**.

Les modes de réception disponibles sont les suivants :

- **AUTOMATIQUE** (paramètre par défaut) : l'imprimante est habilitée à la réception et à l'impression de fax. Il est nécessaire de modifier ce paramètre en cas de branchement d'un appareil externe, téléphone ou répondeur.
- **MANUEL :** l'appel est toujours reçu par le téléphone. Lorsque l'utilisateur répond, s'il s'aperçoit qu'il s'agit d'un fax, il peut dévier l'appel vers l'imprimante en saisissant le code de son choix (code par défaut = **\* \***) sur le clavier du téléphone additionnel (en cas de sélection de Distant lors de la configuration du fax depuis l'application Toolbox). **Remarque :** si un téléphone additionnel est branché à l'imprimante, le Mode de Réception sélectionné doit être **MANUEL.**
- **TELEPHONE/FAX :** après un certain nombre de sonneries (modifiable en sélectionnant **Toolbox** > **Paramètres** > **Paramètres fax** > **Installation** > **Réception**), l'imprimante se connecte à la ligne téléphonique et est capable de reconnaître si l'appel entrant est un fax ou un appel vocal : s'il s'agit d'un appel vocal, le type de sonnerie de l'imprimante changera (après les sonneries par défaut) et se fera entendre pendant le temps défini par le paramètre Timer fax/tél. (modifiable en sélectionnant **Toolbox** > **Paramètres** > **Paramètres fax** > **Installation** > **Réception**) pour permettre de répondre au téléphone avant que l'appel ne retourne à l'imprimante ; si l'appel entrant est un fax, celui-ci sera reçu et imprimé.

• **REPONDEUR/FAX :** le répondeur doit être branché à l'imprimante. Dans ce mode de réception, le nombre de sonneries qui précèdent l'entrée en fonction du répondeur (voir le mode d'emploi du répondeur) doit être inférieur à celui (modifiable en sélectionnant **Toolbox** > **Paramètres** > **Paramètres fax** > **Installation** > **Réception**) après lequel l'appel entrant est reçu par l'imprimante de sorte que le répondeur soit le premier à se connecter à la ligne. Même quand le répondeur se connecte à la ligne, le modem de l'imprimante est capable de reconnaître si l'appel entrant est un appel vocal et, dans ce cas, il n'intervient pas, ou s'il s'agit d'un fax : dans ce cas, le fax est reçu et imprimé.

**Remarque :** si un répondeur est branché à l'imprimante, le Mode de Réception sélectionné doit être REPONDEUR/FAX.

#### **ENVOI D'UN FAX**

Il est possible d'envoyer un fax de différentes manières :

- Uepuis le clavier.
- Depuis le chargeur automatique.
- Depuis un ordinateur. Voir "Utilisation de l'imprimante depuis un ordinateur".

#### **Envoi d'un fax depuis le clavier**

- **1** Pour envoyer un fax, allumer l'imprimante, s'assurer qu'elle est branchée à la ligne téléphonique et attendre qu'elle soit en ligne.
- **2** Placer l'original sur la vitre du scanner, appuyer sur le bouton Démarrer fax couleur ou Démarrer fax N/B pour numériser le document avec le scanner et le mémoriser.

Sur l'afficheur du clavier apparaît le message "**MÉMORISATION PAGE**" durant la numérisation du document. **Remarque :** en cas d'envoi d'un document en couleur, s'assurer que le correspondant est habilité à la réception de

```
fax en couleur.
```
- **3** La numérisation terminée, l'afficheur indique la possibilité de numériser d'autres pages.
- **4** Appuyer sur le bouton  $\boxed{1}$  pour numériser d'autres pages ou sur le bouton  $\boxed{0}$  pour terminer la numérisation et envoyer le fax.
- **5** Composer le numéro de fax auquel envoyer le document via :
- Le pavé alphanumérique (envoi manuel) ; à la fin, appuyer sur le bouton **Démarrer fax**.
- Le répertoire en sélectionnant sur la liste des numéros présents (envoi automatique par répertoire) ; à la fin, appuyer sur le bouton **Démarrer fax**.

#### **Envoi d'un fax depuis le chargeur automatique**

- **1** Pour envoyer un fax, allumer l'imprimante, s'assurer qu'elle est branchée à la ligne téléphonique et attendre qu'elle soit en ligne.
- **2** Placer le document (ou plusieurs documents) dans le chargeur automatique de documents.
- **3** Saisir le numéro de fax du destinataire via le pavé alphanumérique du clavier ou le rechercher dans le répertoire et appuyer sur le bouton **Démarrer fax**.

**Remarque :** en cas d'envoi d'un document en couleur, s'assurer que le correspondant est habilité à la réception de fax en couleur.

**4** L'imprimante numérise automatiquement toutes les pages présentes dans le chargeur automatique de documents et les envoie au destinataire.

#### **IMPRESSION DES RAPPORTS DU FAX**

L'impression des rapports du fax est possible depuis le clavier de l'imprimante en appuyant sur le bouton **Menu** et en sélectionnant **Rapport d'impression** avec le **Navigateur**.

Sur l'afficheur de l'imprimante apparaissent les deux possibilités d'impression suivantes :

- **Dernière transmission :** appuyer sur le bouton **Confirmer** pour imprimer.
- **Activités fax :** appuyer sur le bouton **Confirmer** pour imprimer.

Le rapport sur la dernière transmission est également imprimé automatiquement chaque fois qu'une transmission échoue.

Depuis l'ordinateur, en sélectionnant **Toolbox** > **Paramètres** > **Paramètres fax**, il est possible de modifier le paramètre d'impression des rapports. Ceux-ci sont : Toujours, Échoué (paramètre par défaut), Non.

Le rapport d'activité du fax est un journal composé de 42 positions mémorisées sur l'activité du fax. Le journal est automatiquement imprimé toutes les 32 opérations effectuées.

#### **Rapport du fax en cas de coupure de courant**

En cas de coupure de courant, les éventuels messages en mémoire disparaîtront. Lorsque l'imprimante se rallumera, elle imprimera un rapport indiquant la date et l'heure de la coupure de courant ainsi que la présence éventuelle de documents en mémoire. Il faudra saisir à nouveau la date et l'heure.

#### **MODIFICATION DES PARAMÈTRES DU FAX : RÉSOLUTION ET CLAIR/OBSCUR**

Appuyer sur le bouton **Qualité fax** pour paramétrer la résolution du fax.

Les options disponibles sont : **Normale**, **Haute** et **Photo** tant pour le mode **N/B** que **Couleur**.

Pour envoyer un document tel qu'une photo, par exemple, paramétrer la résolution sur **Haute** ou **Photo**. Il est également possible de modifier la résolution durant la phase de numérisation de plusieurs pages ; les variations prendront effet à partir de la page successive à la modification.

#### **MODIFICATION DU TYPE DE SONNERIE POUR LA RÉPONSE (DIFFÉRENCIATION DES SONNERIES)**

L'imprimante peut émettre des sons à travers la sonnerie, le buzzer ou le haut-parleur interne. Il est possible de régler le volume de chacun de ces composants.

- **Volume sonnerie** : sonnerie du téléphone ou du téléphone/fax (l'imprimante a identifié un appel vocal entrant et l'envoie au téléphone ; cette fonction n'est active qu'en mode Téléphone/fax).
- **Volume buzzer** : signalement d'erreur de réception ou de transmission.
- **Volume haut-parleur** : à utiliser pour entendre la tonalité de la ligne durant la composition du numéro (cette option est inactive par défaut).

Le réglage du volume de ces 3 composants est possible **uniquement** depuis l'application **Toolbox**.

#### **UTILISATION DU RÉPERTOIRE**

Appuyer sur le bouton **Répertoire** pour afficher le dernier numéro de fax appelé.

Pour rechercher un nom, appuyer à nouveau sur le bouton **Répertoire** ; le premier numéro du répertoire s'affichera :

• Parcourir alors les numéros du répertoire à l'aide du **Navigateur** et, en correspondance du nom voulu, appeler en appuyant sur le bouton **Démarrage fax**.

*Ou*

• Appuyer sur la touche numérique associée à l'initiale du nom figurant dans le répertoire. Parcourir le répertoire à l'aide du **Navigateur** jusqu'au nom voulu et appuyer sur le bouton **Démarrage fax** pour appeler.

**Remarque :** pour rechercher un nom commençant par la lettre A, appuyer une seule fois sur la touche 2 ; pour rechercher un nom commençant par la lettre C, appuyer trois fois sur la touche 2. Utiliser la même méthode pour les autres lettres de l'alphabet présentes sur le pavé alphanumérique.

**20** Utilisation de l'imprimante sans ordinateur

# 3UTILISATION DE L'IMPRIMANTE DEPUIS UN ORDINATEUR

**AVANT DE COMMENCER LE GESTIONNAIRE D'ÉTAT DE L'IMPRIMANTE L'APPLICATION TOOLBOX IMPRESSION, COPIE ET NUMÉRISATION À L'AIDE DE TOOLBOX IMPRESSION DEPUIS UNE APPLICATION NUMÉRISATION D'UN DOCUMENT DEPUIS UNE APPLICATION IMPRESSION DE PHOTOS PARAMETRES FAX DEPUIS L'APPLICATION TOOLBOX ENVOI D'UN FAX DEPUIS UN ORDINATEUR**

#### **AVANT DE COMMENCER**

Ce chapitre fournit les informations de base nécessaires à l'utilisation de l'imprimante branchée à un ordinateur. Pour plus d'informations sur les fonctions disponibles, consulter le Guide Utilisateur en sélectionnant **Démarrer** > **Programmes** > **Olivetti**.

D'autres informations sont disponibles en sélectionnant **Aide** dans les boîtes de dialogue.

Avant de commencer :

- **1** S'assurer que l'imprimante et l'ordinateur sont bien branchés et d'avoir installé le logiciel du CD d'installation comme indiqué dans le guide **Installation de l'imprimante** qui accompagne l'imprimante.
- **2** Charger le papier sur lequel imprimer.
- **3** S'assurer que les témoins d'encre terminée, situés sur le panneau frontal, sont éteints. Dans le cas contraire, il est conseillé de remplacer la cartouche correspondante. Pour plus d'informations, voir "Remplacement des cartouches".

#### **LE GESTIONNAIRE D'ÉTAT DE L'IMPRIMANTE**

Le gestionnaire d'état de l'imprimante fournit des informations sur l'état actuel de l'imprimante. Il s'installe avec le logiciel du CD d'installation.

Lors d'une impression ou d'une copie, le gestionnaire d'état affiche automatiquement :

- Une représentation graphique du pourcentage d'impression ou de copie atteint.
- Le nombre de pages imprimées ou copiées par rapport au nombre total de pages à imprimer.
- Une représentation graphique du pourcentage estimé d'encre restant dans les cartouches noire et couleur.
- La possibilité d'annuler une impression ou une copie.
- L'adresse du site web du producteur, où il est possible d'obtenir les informations nécessaires à l'achat de cartouches neuves.

Le gestionnaire d'état se ferme automatiquement à la fin de l'impression ou de la copie, mais on peut le fermer à tout moment.

Si on ferme le gestionnaire d'état durant une impression ou une copie, il se réaffichera automatiquement.

• Quand l'encre est presque terminée ou terminée. Un point d'exclamation coloré indiquera que le niveau d'encre (couleur, noire ou les deux) est bas et le pourcentage correspondant. Des fenêtres apparaîtront pour afficher l'adresse du site web du producteur, où il est possible d'obtenir les informations nécessaires à l'achat de cartouches neuves.

De plus, le Gestionnaire d'état de l'imprimante affiche des fenêtres d'erreur quand :

- Une cartouche ou les deux manquent.
- Le vitre du scanner est soulevé.
- Le clavier est fermé et un processus d'impression ou de copie a été lancé.
- L'imprimante est sans papier.
- Il y a bourrage papier.
- Le format papier est erroné.
- L'imprimante est occupée par une autre tâche.
- L'imprimante n'a pas été reconnue.
- Le chargeur de cartouches est bloqué.
- L'imprimante ne fonctionne pas (erreur de système).

Ces fenêtres permettent de choisir de continuer ou d'annuler l'impression.

#### **L'APPLICATION TOOLBOX**

L'application Toolbox permet d'imprimer, de copier, de numériser, d'envoyer et de recevoir des fax à l'aide d'une seule fenêtre s'affichant à l'écran de l'ordinateur.

Depuis l'écran principal de l'application Toolbox, on peut :

- Imprimer des images et faire des copies.
- Numériser des documents et choisir préalablement leur destination.
- Contrôler la quantité d'encre qu'il reste dans les cartouches installées.
- Accéder à la fonction **Solutions et assistance**, qui permet de :
	- Nettoyer et tester les buses des cartouches.
	- Aligner automatiquement les cartouches pour améliorer la qualité d'impression.
	- Trouver l'adresse du site web du producteur, où il est possible d'obtenir les informations nécessaires à l'achat de cartouches neuves.
	- Accéder aux informations sur le dépannage et l'entretien.
	- Imprimer la page de test.
- Accéder à la fonction **Paramètres**.

#### **IMPRESSION, COPIE ET NUMÉRISATION À L'AIDE DE TOOLBOX**

Pour accéder à l'application Toolbox :

**1** Du bouton droit de la souris, sélectionner l'icône Olivetti situé sur la barre de tâches de Windows et exécuter l'application **Toolbox** ou sélectionner **Démarrer** > **Programmes** ou **Tous les programmes** > **Olivetti** > **Olivetti Toolbox**. L'écran principal de Toolbox s'affichera.

**Remarque :** sous Mac OS X, l'application **Toolbox** est disponible en sélectionnant l'icône présente sur le bureau ou sur la liste des programmes installés.

L'écran principal de Toolbox comprend les icônes représentant les divers outils disponibles.

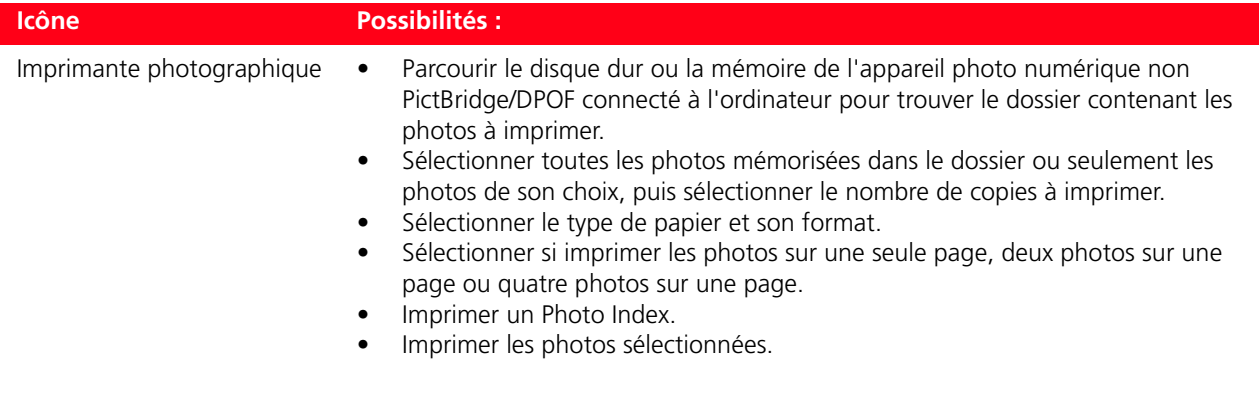

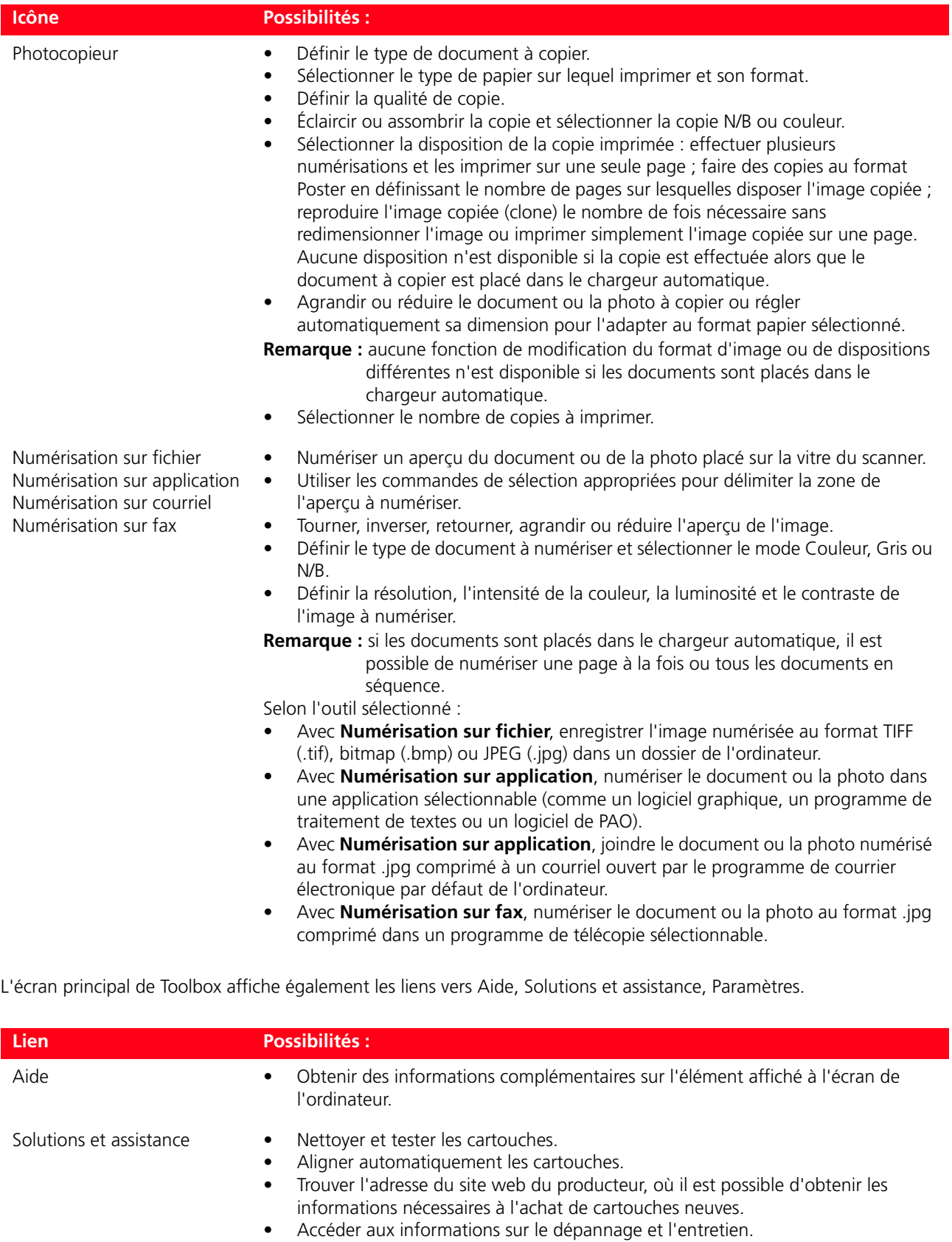

Paramètres • Modifier les paramètres par défaut des différentes fonctions disponibles.

#### **IMPRESSION DEPUIS UNE APPLICATION**

**1** Le document ou la photo ouvert dans l'application en cours d'utilisation, sélectionner **Fichier** > **Imprimer** pour ouvrir la boîte de dialogue **Imprimer**.

**2** Sélectionner **Préférences** ou **Propriétés**, selon le système d'exploitation utilisé.

L'interface utilisateur du pilote de l'imprimante s'affichera à l'écran et permettra d'utiliser l'imprimante multifonctionnelle, comme indiqué dans le tableau suivant.

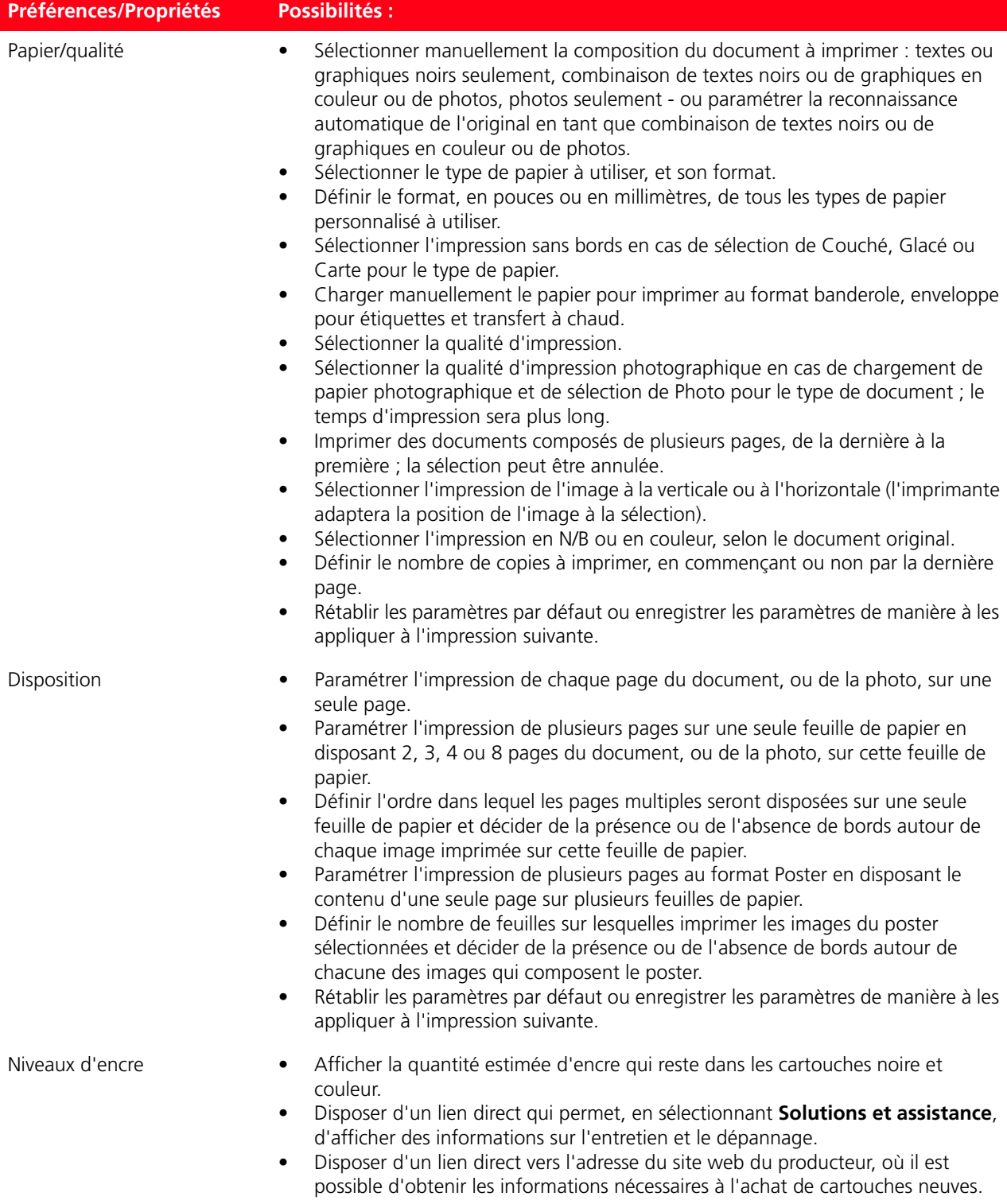

### **Paramétrage des préférences d'impression depuis un ordinateur**

Lorsqu'on imprime un document ou une photo, il est possible de sélectionner les trois modes suivants :

- **VITESSE :** vitesse d'impression élevée, basse résolution et, par conséquent, économie de cartouches ;
- **NORMALE :** vitesse et résolution d'impression moyennes, le meilleur compromis entre vitesse d'impression et impression de textes et de graphiques. Déconseillé pour l'impression de photos ou d'images complexes ;
- **PHOTO :** petite vitesse et haute résolution d'impression. Conseillé pour l'impression de photos ;
- **RÉSOLUTION MAXIMALE :** petite vitesse et qualité d'impression comparable à celle des laboratoires photo. Cette option est active lorsque : on opte pour la Sélection **Manuelle**, on paramètre le type de document sur **Photo** et on sélectionne le papier **Photographique**.

#### **NUMÉRISATION D'UN DOCUMENT DEPUIS UNE APPLICATION**

- **1** Placer le document sur la vitre du scanner ou, s'il est constitué de plusieurs pages, dans le chargeur automatique.
- **2** Numériser l'image depuis l'application en cours d'utilisation. Si le document est placé sur la vitre du scanner, l'écran de l'interface utilisateur du pilote du scanner s'affiche. À gauche de l'écran s'affichera un aperçu à basse résolution du document ou de l'image de manière à pouvoir personnaliser la numérisation :

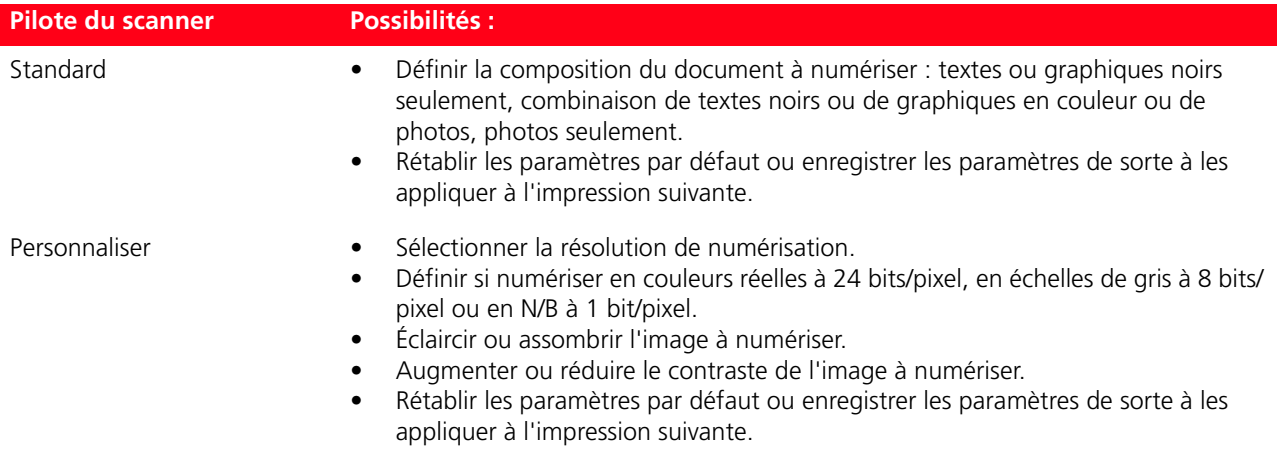

**Remarque :** si les documents sont placés dans le chargeur automatique, l'aperçu n'est pas disponible et il n'est pas non plus possible de personnaliser la numérisation.

Il est possible que l'application utilisée permette d'opter entre la numérisation d'une page à la fois ou de tous les documents en séquence.

#### **IMPRESSION DE PHOTOS**

- **1** Ouvrir l'application **Toolbox** pour accéder aux fonctions d'amélioration de la qualité de l'image.
- **2** Sélectionner **Imprimante photographique** pour appliquer un filtre de correction.
- **3** Sélectionner le dossier de l'ordinateur contenant les photos à imprimer.
- **4** Sélectionner les photos à imprimer en appliquant les filtres d'amélioration voulus à chaque image : l'effet du filtre sur l'image est visible dans l'aperçu de la fenêtre de l'application **Toolbox**, à gauche de l'écran.

Les filtres disponibles sont :

- amélioration du contraste ;
- redéfinition des bords;
- équilibrage du blanc ;
- récupération de vieilles photos (il est possible de numériser une vieille photo aux couleurs détériorées, puis de la traiter avec ce filtre) ;
- impression couleur sépia ;
- correction des yeux rouges.

#### **PARAMETRES FAX DEPUIS L'APPLICATION TOOLBOX**

L'application **Toolbox** (installée avec le logiciel du produit) permet de contrôler avec soin toutes les fonctions principales exécutées en mode fax. Pour accéder à la configuration de l'environnement Fax, sélectionnez **Toolbox** > **Paramètres** > **Paramètres fax**.

**Paramètres fax** ouvre un menu déroulant offrant les options suivantes :

- **• Paramètres fax**
- **Installation** (**Configuration** et **Réception**)
- **Service**.

#### **Paramètres fax**

Les options suivantes sont disponibles :

- **Temps de veille :** pour définir le délai au terme duquel l'imprimante entre en mode économie d'énergie.
- **Agenda tél. :** pour insérer dans l'agenda 10 personnes au maximum identifiées par un numéro de position, un numéro de téléphone et un nom.
- **Date et heure :** pour insérer la date et l'heure que vous pouvez aussi transférer depuis l'ordinateur relié à l'imprimante.

#### **Installation**

Les options suivantes sont disponibles :

- **Nom** et **Numéro** de fax de l'expéditeur.
- **Langue** à utiliser dans l'interface des commandes.
- **Format papier** utilisé pour imprimer et gérer les formats de Fax reçus différents du papier chargé dans l'imprimante.
- Utilisation de la tête couleur pour imprimer en noir quand le niveau d'encre noir est bas (**trichromique noire**) .
- **Format** de la date et de l'heure.

Vous disposez aussi des options : **Configuration** et **Réception (\*)**.

**<sup>5</sup>** Sélectionner **Imprimer** pour ouvrir la fenêtre de sélection du mode et du format d'impression. Les images seront imprimées selon les paramètres définis.

#### *Configuration*

**Remarque :** pour confirmer les définitions choisies, sélectionnez **INSTALLATION** et **Envoyer paramètre**.

Pour configurer la ligne téléphonique, vous devez définir les paramètres suivants :

- **• Type de ligne**
	- **Public :** la ligne est gérée par l'opérateur de télécommunications national.
	- **Privé (PBX) :** la ligne est gérée par un standard, connecté à son tour à une ou plusieurs lignes publiques, et qui commute et connecte différentes lignes internes (privées), sans avoir besoin d'utiliser le réseau téléphonique public. Si vous sélectionnez la ligne privée, les numéros téléphoniques activés sont seulement, ceux de la ligne interne.
- **Mode ligne :** multifréquence ou impulsions. Sélectionnez le mode multifréquence.
- **PBX flash :** sélectionnez ce paramètre lorsque l'imprimante est connectée à un standard privé (PBX) avec gestion de l'impulsion FLASH, et que vous désirez envoyer les fax seulement sur la ligne publique.
- **ID demandeur :** permet de visualiser le numéro de téléphone ou le nom de la personne qui vous appelle. Pour bénéficier de cette fonction, vous devez demander son activation à votre opérateur téléphonique.
- **Distant :** si vous avez sélectionné Manuel comme Mode de Réception (\*) car vous avez branché un téléphone externe à la prise gigogne de l'imprimante, quand vous tapez le code **\* \*** (prédéfini) sur le clavier du téléphone, vous activez le fax pour qu'il reçoive le document.
- **Moniteur ligne :** active le haut-parleur de l'imprimante pour qu'il émette les multifréquences de la ligne téléphonique.
- **En-tête fax :** le nom, le numéro de téléphone de l'expéditeur, la date, l'heure et le nombre de pages figureront sur le document envoyé. Vous pouvez définir la position de cet en-tête.
- **Mode correction erreur :** il permet de corriger les erreurs provoquées par des éventuelles perturbations de la ligne téléphonique.
- **Rapport TX :** il prévoit l'impression seulement si l'émission échoue (prédéfini), jamais ou toujours.
- **Vitesse TX :** 33600 bits/sec. sont prédéfinis ; la vitesse d'émission peut être réduite si elle n'est pas supportée par la ligne téléphonique.
- **Volume buzzer** et **Volume haut-parleur :** ils peuvent être définis de 0 à 8.

#### *Réception (\*)*

- **Volume sonnerie :** sélectionnable de 0 à 8.
- **Nombre de sonneries :** le modem de l'imprimante attend sur la ligne téléphonique et répond seulement après le nombre de sonneries défini ; le comportement suivant dépend du Mode de Réception (\*) choisi.
- **Type de sonnerie :** cochez cette case si deux numéros de téléphone sont actifs sur la même ligne, le standard affecte deux sonneries différentes que l'imprimante peut reconnaître durant la procédure d'installation. Ce paramètre n'est pas utilisable pour la France.
- **Timer fax/tél. :** pour les modes de réception Tél./Fax, il permet de définir le délai au terme duquel l'imprimante reçoit l'appel comme fax. Vous pouvez le définir entre 15 et 40 secondes.

#### **(\*) Au cours de l'installation de l'imprimante, vous devez sélectionner le MODE DE RECEPTION en suivant les instructions indiquées ci-dessous.**

Pour prédisposer la réception, mettez l'imprimante sous tension et attendez qu'elle soit en ligne.

Appuyer sur le bouton **Menu** du clavier du fax de l'imprimante, puis sur **Mode de réception** ; choisissez le mode **AUTOMATIQUE, MANUEL, TELEPHONE/FAX,** ou **REPONDEUR/FAX**.

#### **AUTOMATIQUE (paramètre par défaut)**

L'imprimante est prédisposée pour la réception et l'impression de télécopies. Si vous branchez un appareil externe, un téléphone ou un répondeur automatique, vous devez changer la prédisposition.

#### **MANUEL**

L'appel est toujours reçu par le téléphone. Lorsque l'utilisateur répond, s'il identifie un appel Fax, il peut déclencher le mode fax en tapant le code choisi (**\* \*** par défaut) sur le clavier du téléphone supplémentaire (s'il a choisi le paramètre Distant dans la Configuration Fax à partir du Toolbox).

**Remarque :** si vous branchez un téléphone supplémentaire sur la prise gigogne de l'imprimante vous devez sélectionner le Mode de Réception MANUEL.

#### **TELEPHONE/FAX**

Après un certain nombre de sonneries (que vous pouvez modifier en sélectionnant **Toolbox** > **Paramètres** > **Paramètres fax** > **Installation** > **Réception**), l'imprimante se connecte à la ligne téléphonique et peut reconnaître s'il s'agit d'un appel Fax ou Vocal : si l'appel est du type Vocal, la sonnerie change et continue jusqu'au terme du délai défini par le paramètre Timée fax/tél. (que vous pouvez modifier en sélectionnant **Toolbox** > **Paramètres** > **Paramètres fax** > **Installation** > **Réception**) pour permettre à l'utilisateur de répondre au téléphone, ensuite l'appel revient sur l'imprimante ; si l'appel est du type Fax, l'appareil reçoit et imprime la télécopie.

#### **REPONDEUR/FAX**

Le répondeur doit être impérativement connecté à la prise gigogne de votre télécopieur.

Avec ce mode de Réception, le nombre de sonneries qui précède l'entrée en fonction du répondeur (reportez-vous au manuel du dispositif) doit être inférieur au nombre (que vous pouvez modifier en sélectionnant **Toolbox** > **Paramètres**  > **Paramètres fax** > **Installation** > **Réception**) de sonneries après lequel l'appel est reçu par l'imprimante afin que le Répondeur décroche la ligne en premier. Même lorsque la ligne est décrochée par le répondeur, le modem de l'imprimante peut déterminer si l'appel est du type Vocal, dans ce cas il n'intervient pas, ou Fax, la télécopie est alors reçue et imprimée.

**Remarque :** si vous branchez un répondeur automatique à l'imprimante vous devez sélectionner le Mode de Réception REPONDEUR/FAX.

#### **Service**

Il contient une liste d'informations réservées du module fax pouvant être consultée par un technicien d'assistance. La liste contient les données relatives aux réglages matériels et logiciels de l'imprimante.

#### **Remarque : ne pas modifier. Usage exclusif aux services techniques.**

#### **ENVOI D'UN FAX DEPUIS UN ORDINATEUR**

Il est possible d'envoyer un fax :

• depuis l'application **Toolbox**, en plaçant l'original sur la vitre du scanner ou dans le chargeur automatique.

#### **Envoi d'un fax depuis l'application Toolbox en utilisant la vitre du scanner**

- **1** Depuis l'application **Toolbox**, sélectionner **Numérisation sur fax**. Soulever le capot du scanner et placer le document ou la photo, face à numériser vers le bas. S'assurer que l'angle supérieur gauche du document ou de la photo est aligné sur l'angle supérieur gauche de la vitre du scanner.
- **2** L'écran de l'ordinateur affiche automatiquement l'interface utilisateur du pilote du scanner avec un aperçu à basse résolution de l'image (le nombre de pixels de l'image est indiqué au bas de l'écran, sous l'aperçu). Au besoin, modifier les caractéristiques de l'aperçu jusqu'à obtention de l'image finale à l'aide des outils appropriés (par exemple, retourner l'image, créer une image miroir, tourner l'image en sens horaire ou horaire inverse, l'agrandir ou la réduire).
- **3** Depuis l'onglet **Standard**, sélectionner les paramètres de numérisation :
- **Type :** sélectionner le type de document à numériser et appuyer sur le bouton correspondant : **Texte** (uniquement textes noirs ou graphiques), **Mixte** (combinaison de textes noirs, de graphiques couleur ou de photos) ou **Photo** (uniquement photos couleur).
- **Couleur :** sélectionner la palette de couleurs du document ou de la photo à numériser et appuyer sur le bouton correspondant : **Couleur** (numérisation couleur 600 dpi), **Gris** (numérisation en échelles de gris 300 dpi) ou **N/B** (numérisation en noir et blanc 150 dpi).
- **4** Depuis l'onglet **Personnaliser**, personnaliser les paramètres de numérisation :
- **Résolution :** sur le menu déroulant, sélectionner la résolution de numérisation. Résolutions disponibles : 200 dpi.

**Remarque :** pour envoyer un document en mode Fax, il n'est pas nécessaire d'utiliser de hautes résolutions.

- **Intensité couleur :** sur le menu déroulant, sélectionner le nombre de couleurs représentées par le nombre de bits. Valeurs disponibles : 1 bit, 8 bits ou 24 bits (N/B, Gris, Couleur).
- Régler la **Luminosité** et le **Contraste** du document ou de la photo à numériser. Déplacer le curseur de luminosité vers la droite pour éclaircir l'image ou vers la gauche pour l'assombrir. Déplacer le curseur vers la droite pour augmenter le contraste ou vers la gauche pour le réduire.

Dans les deux cas, la position centrale correspond à un paramètre moyen.

- Cocher la case **Descreen** (enlever fond) pour activer un filtre qui uniformise le fond de l'image, par exemple, en cas de numérisation des pages d'un journal.
- **5** Sélectionner **Numérisation** pour effectuer la numérisation finale du document ou de la photo.
- **6** La numérisation terminée, une boîte de dialogue propose de **numériser d'autres pages**. Sélectionner **Non** pour quitter ou **Oui** pour numériser d'autres pages.
- **7** Le document (ou les pages qui composent le document à envoyer) numérisé, l'écran affiche :
- Les paramètres relatifs au mode d'envoi du fax, si l'imprimante **Linea Office Fax** est l'imprimante par défaut, configurée avec les paramètres par défaut de l'application **Toolbox**.
- *ou*
- La possibilité de sélectionner le fax auquel envoyer le document numérisé.
- **8** Sélectionner l'imprimante **Linea Office Fax** et confirmer en appuyant sur **OK**, puis ouvrir la fenêtre de paramètres fax.
- **9** Remplir la fenêtre de paramétrage du fax en saisissant les informations nécessaires dans les champs existants. Le seul champ obligatoire pour envoyer un fax est celui du numéro de fax.

Les informations utiles à l'envoi d'un fax sont les suivantes :

- nom et prénom du destinataire
- société
- numéro de fax
- titre.

Il est également possible d'utiliser le répertoire standard de Windows pour mémoriser, rechercher et modifier les coordonnées des destinataires.

**Remarque :** sélectionner un nom figure déjà dans le **Agenda tél.**, il est possible de le rechercher en le sélectionnant dans le répertoire.

Autres options disponibles :

- Page de couverture du fax ;
- Message à envoyer au destinataire ;
- Impression du document télécopié.

**Remarque :** appuyer sur le bouton **Val. par défaut** pour rétablir les paramètres par défaut de l'application Toolbox.

#### **10** Ouvrir la boîte de dialogue **Qualité** :

- Paramétrer la qualité du fax en sélectionnant :
	- qualité **Photo**, **Normale** ou **Haute** pour le mode N/B ;
	- qualité **Photo** ou **Haute** pour le mode Couleur.
- Paramétrer le niveau de contraste en déplaçant le curseur.

**11** Envoyer le fax selon les paramètres définis. Le document sera envoyé au destinataire.

#### **Envoi d'un fax depuis l'application Toolbox en utilisant le chargeur automatique de documents**

**1** Depuis l'application **Toolbox**, sélectionner **Numérisation sur fax**. Placer le document (ou plusieurs documents) dans le chargeur automatique de documents. **Remarque :** pour plus d'informations, voir "Introduction des feuilles dans le support papier".

- **2** L'écran de l'ordinateur affiche automatiquement l'interface utilisateur du pilote du scanner, avec un aperçu à basse résolution de l'image (le nombre de pixels de l'image est indiqué au bas de l'écran, sous l'aperçu).
- **3** Sous l'aperçu, deux boutons permettent d'opter pour la numérisation de toutes les pages du document en séquence ou une page à la fois.
- **4** Si on a opté pour la numérisation du document une page à la fois, sélectionner les paramètres de numérisation suivants :
- **Type** : sélectionner le type de document à numériser et appuyer sur le bouton correspondant : **Texte** (textes ou graphiques noirs seulement), **Mixte** (combinaison de textes noirs ou de graphiques en couleur ou de photos) ou **Photo** (photos couleur seulement).
- **Couleurs** : sélectionner l'échelle chromatique du document ou de la photo à numériser et appuyer sur le bouton correspondant : **Couleur** (numérisation en couleur), **Gris** (numérisation en échelle de gris) ou **N/B** (numérisation en noir et blanc).
- **Résolution** : sur le menu déroulant, sélectionner la résolution de numérisation. Pour télécopier un document, il n'est pas nécessaire d'utiliser des résolutions élevées.
- **Luminosité** et **Contraste** : déplacer le curseur de luminosité vers la droite pour éclaircir l'image ou vers la gauche pour l'assombrir. Déplacer le curseur de contraste vers la droite pour augmenter le contraste ou vers la gauche pour le réduire. Dans les deux cas, la position centrale correspond à un paramètre moyen.
- **5** Au besoin, modifier les caractéristiques de l'aperçu à l'aide des outils prévus à cet effet de manière à obtenir l'image finale voulue (par exemple, créer une image miroir, faire tourner l'image en sens horaire ou horaire inverse ou encore l'agrandir ou la réduire).
- **6** Sélectionner **Numériser** pour effectuer la numérisation finale du document.
- **7** La numérisation terminée, une fenêtre s'affiche qui demande d'effectuer la **numérisation d'autres pages**. Sélectionner **Non** pour quitter ou **Oui** pour numériser d'autres pages. Si on a opté pour la numérisation de toutes les pages en séquence, les modifications de l'aperçu ne seront pas valides et les pages du document seront numérisées sans autres interruptions.
- **8** Le document (ou les pages qui composent le document à envoyer) numérisé, l'écran affiche :
- les paramètres relatifs au mode d'envoi du fax, si l'imprimante **Linea Office Fax** est l'imprimante par défaut, configurée avec les paramètres par défaut de l'application **Toolbox.**

*ou*

- la possibilité de sélectionner le fax auquel envoyer le document numérisé.
- **9** Sélectionner l'imprimante **Linea Office Fax** et confirmer en appuyant sur le bouton OK, puis ouvrir la fenêtre de paramétrage du fax.
- **10** Remplir la fenêtre de paramétrage du fax en saisissant les informations nécessaires dans les champs existants. Le seul champ obligatoire pour envoyer un fax est celui du numéro de fax.

Les informations utiles à l'envoi d'un fax sont les suivantes :

- nom et prénom du destinataire ;
- société ;
- numéro de fax ;
- titre.

Il est également possible d'utiliser le répertoire standard de Windows pour mémoriser, rechercher et modifier les coordonnées des destinataires.

**Remarque :** si un nom figure déjà dans le **Agenda tél.**, il est possible de le rechercher en le sélectionnant dans le répertoire.

Autres options disponibles :

- page de couverture du fax ;
- message à envoyer au destinataire ;
- impression du document télécopié.

**Remarque :** appuyer sur le bouton **Val. par défaut** pour rétablir les paramètres par défaut de l'application Toolbox.

- **11** Ouvrir la boîte de dialogue **Qualité** :
- Paramétrer la qualité du fax en sélectionnant :
	- qualité **Photo**, **Normale** ou **Haute** pour le mode N/B ;
	- qualité **Photo** ou **Haute** pour le mode Couleur.
- Paramétrer le niveau de contraste en déplaçant le curseur.
- **12** Envoyer le fax selon les paramètres définis. Le document sera envoyé au destinataire.

# **Envoi d'un fax depuis un fichier**

- **1** Ouvrir le fichier mémorisé sur l'ordinateur depuis l'application à laquelle il est associé.
- **2** Depuis l'application, ouvrir le menu d'impression et sélectionner l'imprimante **Linea Office Fax**.
- **3** Sélectionner **OK** pour ouvrir la fenêtre de paramétrage du fax.
- **4** Remplir la fenêtre de paramétrage du fax en saisissant les informations nécessaires dans les champs existants. Le seul champ obligatoire pour envoyer un fax est celui du numéro de fax.

Les informations utiles à l'envoi d'un fax sont les suivantes :

- nom et prénom du destinataire
- société
- numéro de fax
- titre.

Il est également possible d'utiliser le répertoire standard de Windows pour mémoriser, rechercher et modifier les coordonnées des destinataires.

**Remarque :** si un nom figure déjà dans le **Agenda tél.**, il est possible de le rechercher en le sélectionnant dans le répertoire.

Autres options disponibles :

- page de couverture du fax
- message à envoyer au destinataire
- impression du document télécopié.

**Remarque :** sélectionner **Val. par défaut** pour rétablir les paramètres par défaut de l'application Toolbox.

- **5** Ouvrir la boîte de dialogue **Qualité**.
- Paramétrer la qualité du fax en sélectionnant :
	- qualité **Photo**, **Normale** ou **Haute** pour le mode N/B ;
	- qualité **Photo** ou **Haute** pour le mode Couleur.
- Paramétrer le niveau de contraste en déplaçant le curseur.
- **6** Envoyer le fax selon les paramètres définis. Le document sera envoyé au destinataire.

# 4LES CARTOUCHES

**CONTRÔLE DES NIVEAUX D'ENCRE REMPLACEMENT DES CARTOUCHES ALIGNEMENT DES CARTOUCHES GESTION DES CARTOUCHES EN MODE FAX UTILISATION DE LA CARTOUCHE PHOTOGRAPHIQUE**

#### **CONTRÔLE DES NIVEAUX D'ENCRE**

Il est possible de contrôler le niveau d'encre des cartouches directement depuis le panneau frontal de l'imprimante, depuis le pilote de l'imprimante, depuis l'application Toolbox, depuis le pilote du scanner ou depuis le gestionnaire d'état.

#### *Depuis le panneau frontal de l'imprimante :*

- Quand les témoins d'encre noire ou couleur commencent à clignoter, le niveau de la cartouche **commence à baisser**.
- Quand le témoin est fixe, l'imprimante est **presque sans encre** et il est conseillé de remplacer la cartouche.

#### *Depuis le pilote de l'imprimante :*

- **1** Un document ouvert dans une application, sélectionner **Fichier** > **Imprimer**. La boîte de dialogue Imprimer s'affiche à l'écran.
- **2** Sélectionner **Préférences** ou **Propriétés**, selon le système d'exploitation utilisé. L'interface utilisateur du pilote de l'imprimante s'affiche à l'écran.
- **3** Sélectionner l'onglet **Niveaux d'encre**. Les deux témoins de niveau d'encre indiquent le pourcentage estimé d'encre restant dans les cartouches.

#### *Depuis l'application Toolbox :*

- **1** Ouvrir l'application Toolbox depuis l'icône Olivetti située sur la barre de tâches ou sur le bureau ou alors en sélectionnant **Démarrer** > **Programmes** ou **Tous les programmes** > **Olivetti** > **Olivetti Toolbox**. La fenêtre principale de Toolbox s'ouvre.
- **2** Sélectionner **Solutions et assistance**.
- **3** Sélectionner **Sélectionner** > **Cartouches d'encre neuves**. Dans la boîte de dialogue **Cartouches d'encre neuves**, les témoins de niveau indiquent le pourcentage estimé d'encre restant dans les cartouches.

#### *Depuis le pilote du scanner :*

Lors de la numérisation d'un document ou d'une photo, au bas de la fenêtre, les témoins de niveau indiquent le pourcentage estimé d'encre restant dans les cartouches.

#### *Depuis le Gestionnaire d'état :*

Durant une impression ou une copie depuis un ordinateur, le gestionnaire d'état de l'imprimante s'affiche à l'écran. La fenêtre affiche les informations sur l'impression et le niveau d'encre restant dans les cartouches. Pour plus d'informations, voir "Le Gestionnaire d'état de l'imprimante".

#### **Informations nécessaires à l'achat de cartouches neuves**

Afin de garantir le bon fonctionnement de l'imprimante et une qualité d'impression de haut niveau, il est essentiel d'utiliser exclusivement les cartouches Olivetti originales.

Utiliser les codes suivants pour l'achat des cartouches :

- Cartouche d'encre noire, code **B0631 IN701**
- Cartouche d'encre à trois couleurs, code **B0632 IN703**
- Cartouche d'encre photographique, code **B0633 IN705**
- Cartouche d'encre noire haute définition, code **B0628 IN702**
- Cartouche d'encre à trois couleurs haute définition, code **B0629 IN704**
- Cartouche d'encre photographique haute définition, code **B0630 IN706**

ATTENTION : les cartouches sont à usage unique.

#### **REMPLACEMENT DES CARTOUCHES**

Il est conseillé d'utiliser les cartouches originales. La qualité d'impression n'est pas assurée et la garantie ne couvre pas d'éventuels problèmes dus à l'utilisation d'accessoires, de pièces ou de composants non originaux.

**ATTENTION :** avant de suivre les procédures ci-après, lire et appliquer les informations relatives aux normes de sécurité figurant dans ce guide.

- **1** Allumer l'imprimante.
- **2 Des deux mains**, soulever le couvercle de l'imprimante.

Le levier de support bloque automatiquement le couvercle de l'imprimante en position ouverte. Le chargeur se positionne au centre de l'imprimante de manière à faciliter l'insertion des cartouches.

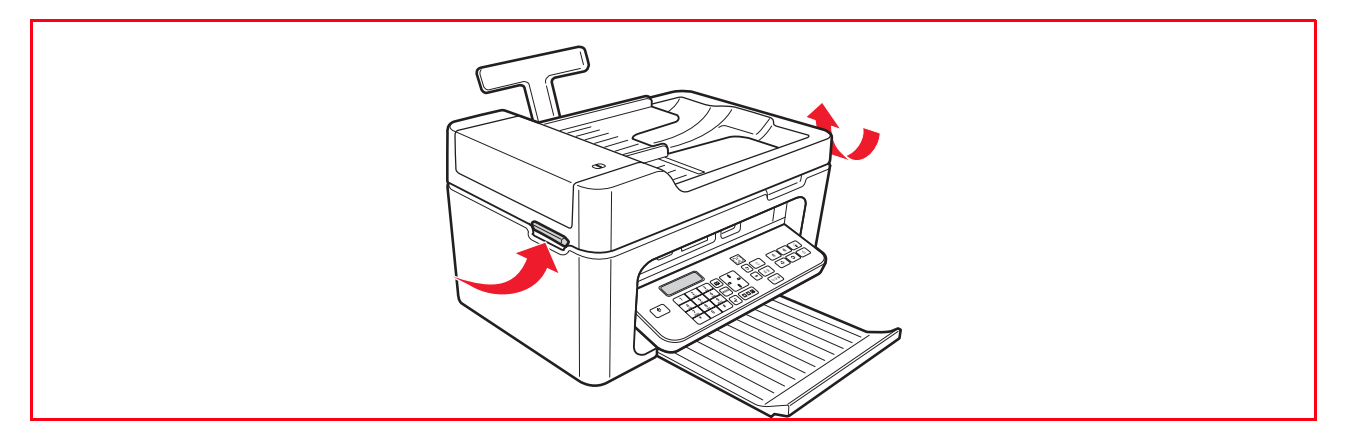

**3** Appuyer sur le levier de verrouillage pour extraire la cartouche à remplacer.

**ATTENTION :** la cartouche noire (ou photographique) doit toujours être insérée dans le support gauche alors que la cartouche couleur doit être insérée dans le support droit.

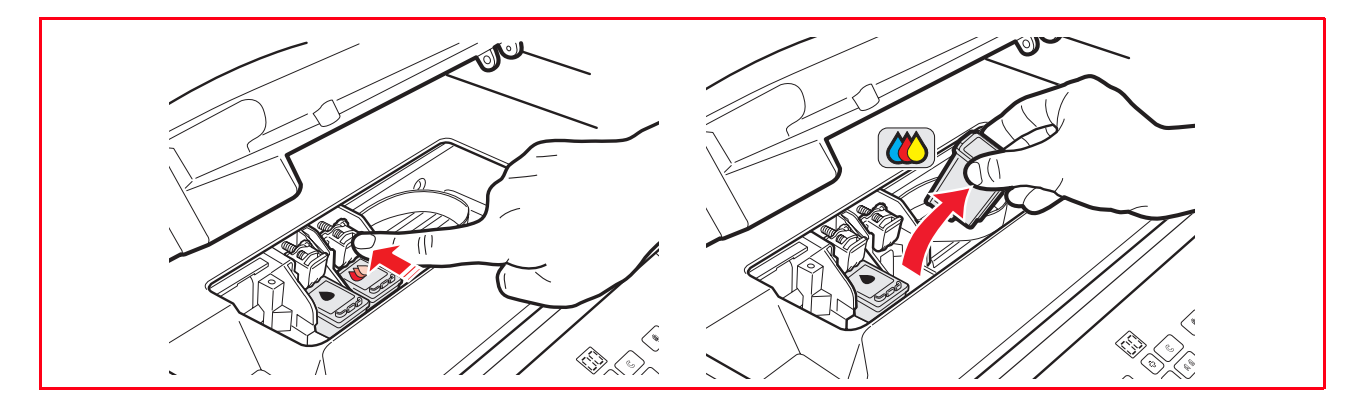

- **4** Pour réutiliser par la suite la cartouche extraite, l'insérer dans le compartiment pour cartouche noire ou photographique de l'imprimante.
- **5** Avant d'installer une cartouche neuve, enlever la bande protectrice qui la recouvre.

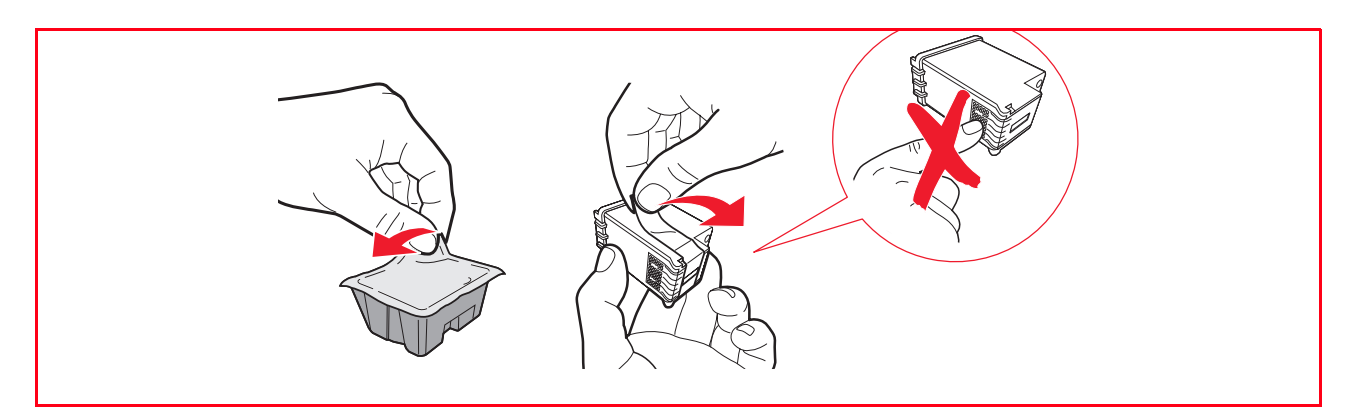

**Remarque :** cette procédure concerne la cartouche couleur. La procédure de remplacement de la cartouche noire ou photographique est la même.

**6** Insérer la cartouche neuve et la pousser vers l'arrière de l'imprimante jusqu'à ce qu'elle s'enclenche.

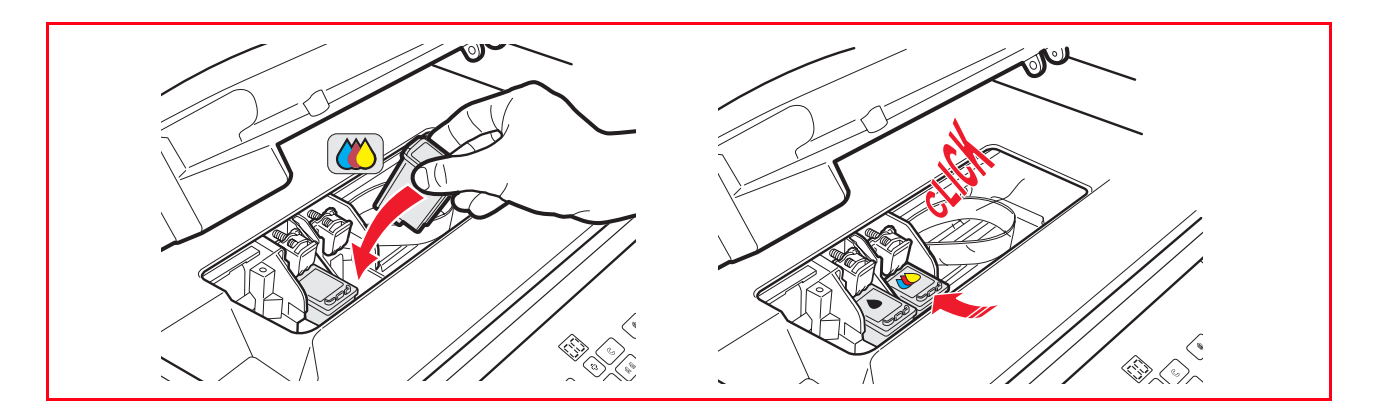

**7** Soulever le couvercle de l'imprimante et pousser le levier de support. Le couvercle de l'imprimante s'abaissera jusqu'à fermeture complète.

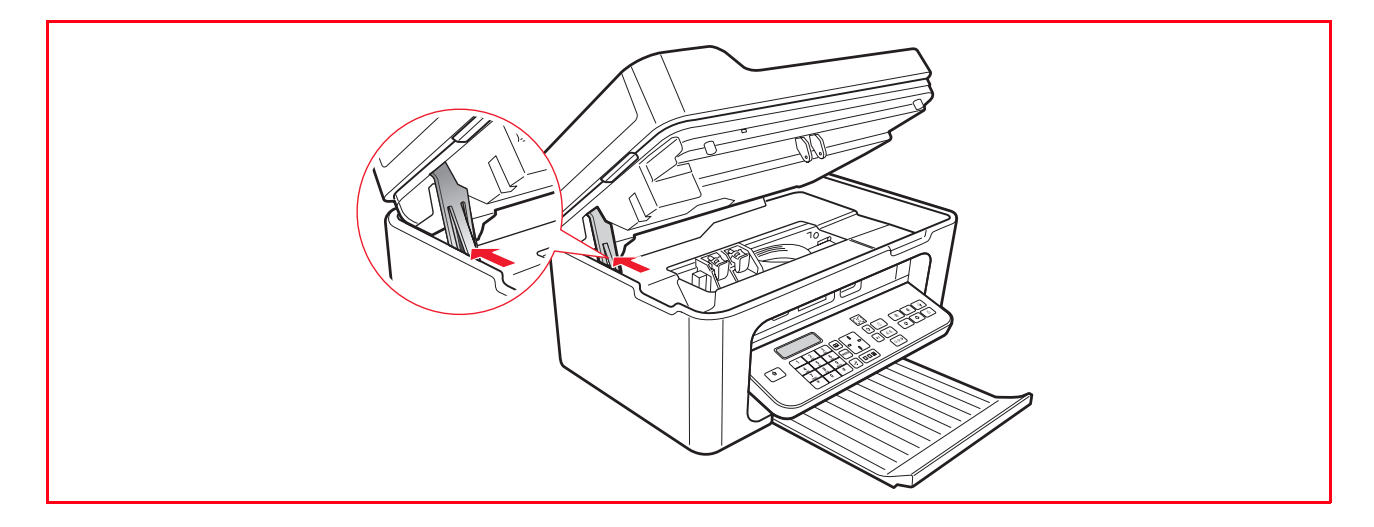

**8** L'imprimante exécute automatiquement l'alignement des cartouches, qui se termine par l'impression d'un texte technique. Charger du papier A4 et attendre l'impression.

#### **ALIGNEMENT DES CARTOUCHES**

Les cartouches sont automatiquement alignées par l'imprimante chaque fois qu'une cartouche neuve est installée. Il faut cependant aligner manuellement les cartouches lorsque les caractères imprimés ne sont pas nets ou lorsque les lignes sont irrégulières.

L'alignement peut également améliorer la qualité d'impression après le nettoyage des buses des cartouches.

#### **Alignement des cartouches depuis l'application Toolbox**

Ouvrir l'application **Toolbox** en cliquant du bouton droit de la souris sur l'icône Olivetti situés sur la barre de tâches ou en sélectionnant **Démarrer** > **Programmes** ou **Tous les programmes** > **Olivetti** > **Olivetti Toolbox**. La fenêtre principale de l'application Toolbox s'affichera.

- **1** Sélectionner **Solutions et assistance** > **Imprimer la feuille d'alignement.**
- **2** Sélectionner le **Imprimer**.
- **3** La feuille d'alignement imprimée, les cartouches seront alignées.
- **4** Sélectionner **Fermer** pour revenir à la fenêtre principale de l'application Toolbox.

### **GESTION DES CARTOUCHES EN MODE FAX**

Lorsque la cartouche d'encre noire est presque vide, l'impression du noir s'effectue en trichromie avec la cartouche couleur.

Ainsi, il est possible de recevoir un fax même si l'encre noire est terminée.

Il est conseillé de remplacer la cartouche noire au plus tôt.

Lors du chargement de la nouvelle cartouche d'encre noire, l'impression des fax est à nouveau paramétrée avec les deux cartouches (noire et couleur).

Pour paramétrer manuellement la gestion des cartouches en mode Fax, utiliser l'application **Toolbox** depuis l'ordinateur (sélectionner **Toolbox** > **Paramètres** > **Paramètres fax**).

#### **UTILISATION DE LA CARTOUCHE PHOTOGRAPHIQUE**

Utiliser la cartouche photographique avec la cartouche couleur pour obtenir de meilleurs résultats lors de l'impression de photos. Pour les opérations normales d'impression en noir et blanc ou en couleur, utiliser les cartouches noire et couleur. L'imprimante est pourvue d'un compartiment de rangement et conservation de la cartouche noire ou photographique non utilisée.

Pour remplacer les cartouches d'encre :

- **1** Ouvrir l'unité de numérisation de l'imprimante.
- **2** Extraire la cartouche d'encre à remplacer.
- **3** Ouvrir le couvercle du logement de la cartouche.
- **4** Introduire la cartouche dans son logement, les buses vers le bas et les contacts vers la droite.
- **5** Placer la cartouche dans son logement en pressant légèrement le levier de blocage.
- **6** Introduire la cartouche neuve dans l'imprimante. Pour plus d'informations, voir "Remplacement des cartouches".
- **7** Fermer l'unité de numérisation de l'imprimante.

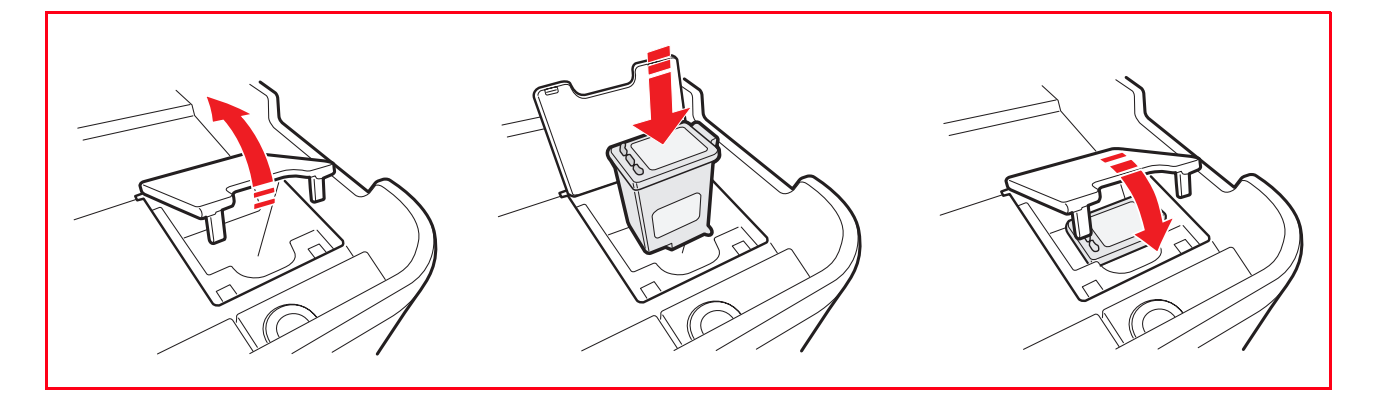

#### Entretien et dépannage **39**

**ÉLIMINATION DU BOURRAGE PAPIER**

**CODES D'ERREUR IMPRIMÉS SUR LE RAPPORT DU FAX**

**MESSAGES D'ERREUR DU FAX**

**DÉPANNAGE**

**NETTOYAGE DE L'IMPRIMANTE NETTOYAGE DES BUSES DES CARTOUCHES**

5ENTRETIEN ET DÉPANNAGE

#### **NETTOYAGE DE L'IMPRIMANTE**

- **ATTENTION:** ne pas nettoyer l'intérieur de l'imprimante ni utiliser de détachants, de produits à base d'acétone, de détergents liquides ou en atomiseur car ils pourraient endommager la carrosserie de l'imprimante et la vitre du scanner.
- **1** Utiliser un linge doux et sec ou imbibé d'eau tiède pour éliminer la poussière, la saleté et les taches, exclusivement de la carrosserie de l'imprimante.
- **2** Nettoyer délicatement l'intérieur blanc du capot du scanner avec un linge doux et sec ou imbibé d'eau tiède.
- **3** Nettoyer la vitre du scanner avec un linge doux imbibé d'eau tiède ou d'un produit de nettoyage pour vitres.

#### **NETTOYAGE DES BUSES DES CARTOUCHES**

Nettoyer les buses des cartouches lorsque :

- Des rayures horizontales blanches ou colorées apparaissent à l'impression ;
- Les couleurs sont ternes, ne s'impriment qu'en partie ou pas du tout ;
- Les lignes verticales sont irrégulières.

Pour nettoyer les buses des cartouches :

- **1** S'assurer d'avoir chargé du papier A4 dans l'imprimante. Voir "Introduction des documents dans le chargeur automatique".
- **2** Ouvrir l'application Toolbox en cliquant du bouton droit de la souris sur l'icône Olivetti située sur la barre de tâches ou en sélectionnant **Démarrer** > **Programmes** ou **Tous les programmes** > **Olivetti** > **Olivetti Toolbox**. La fenêtre principale de l'application Toolbox s'affichera.
- **3** Sélectionner **Solutions et assistance**.
- **4** Sélectionner l'option "**Nettoyer et tester les buses**".
- **5** Sélectionner **Imprimer**. L'imprimante nettoiera automatiquement les buses et imprimera une page de test (texte technique).
- **6** Le nettoyage terminé, sélectionner **Fermer** pour revenir à la fenêtre principale de l'application **Toolbox**.

#### **DÉPANNAGE**

#### **Problèmes durant l'installation de l'imprimante**

Avant de lire cette section :

- **1** S'assurer que l'**imprimante est bien branchée à une prise de terre** conforme aux caractéristiques électriques de l'imprimante (100 - 240 V ca, 50 - 60 Hz) et que l'imprimante est allumée.
- **2** Si l'imprimante est branchée à un ordinateur, s'assurer que ces deux dispositifs sont allumés.
- **3** Systèmes d'exploitation acceptés : Microsoft Windows 2000 (Service Pack 4 ou versions ultérieures), XP (Service Pack 2 ou versions ultérieures) et Vista ou alors MAC OS X 10.2, OS X 10.3 et OS X 10.4.

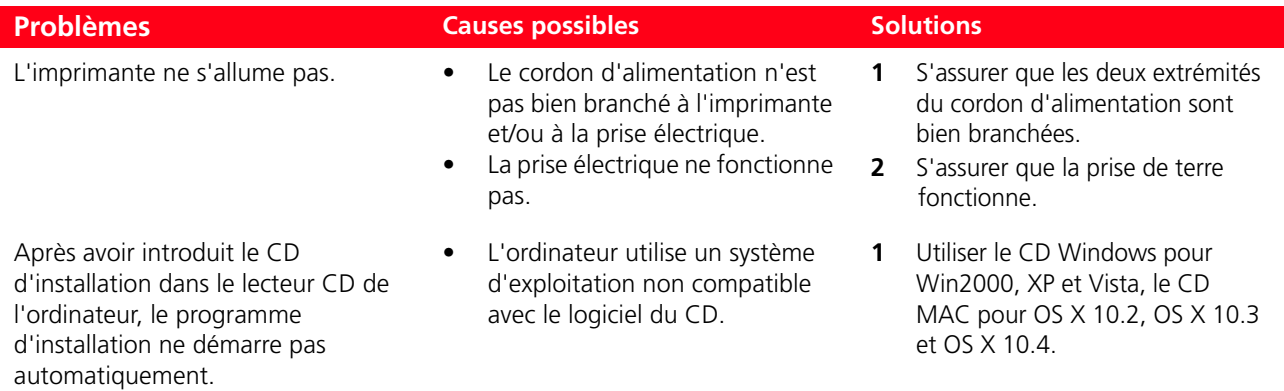

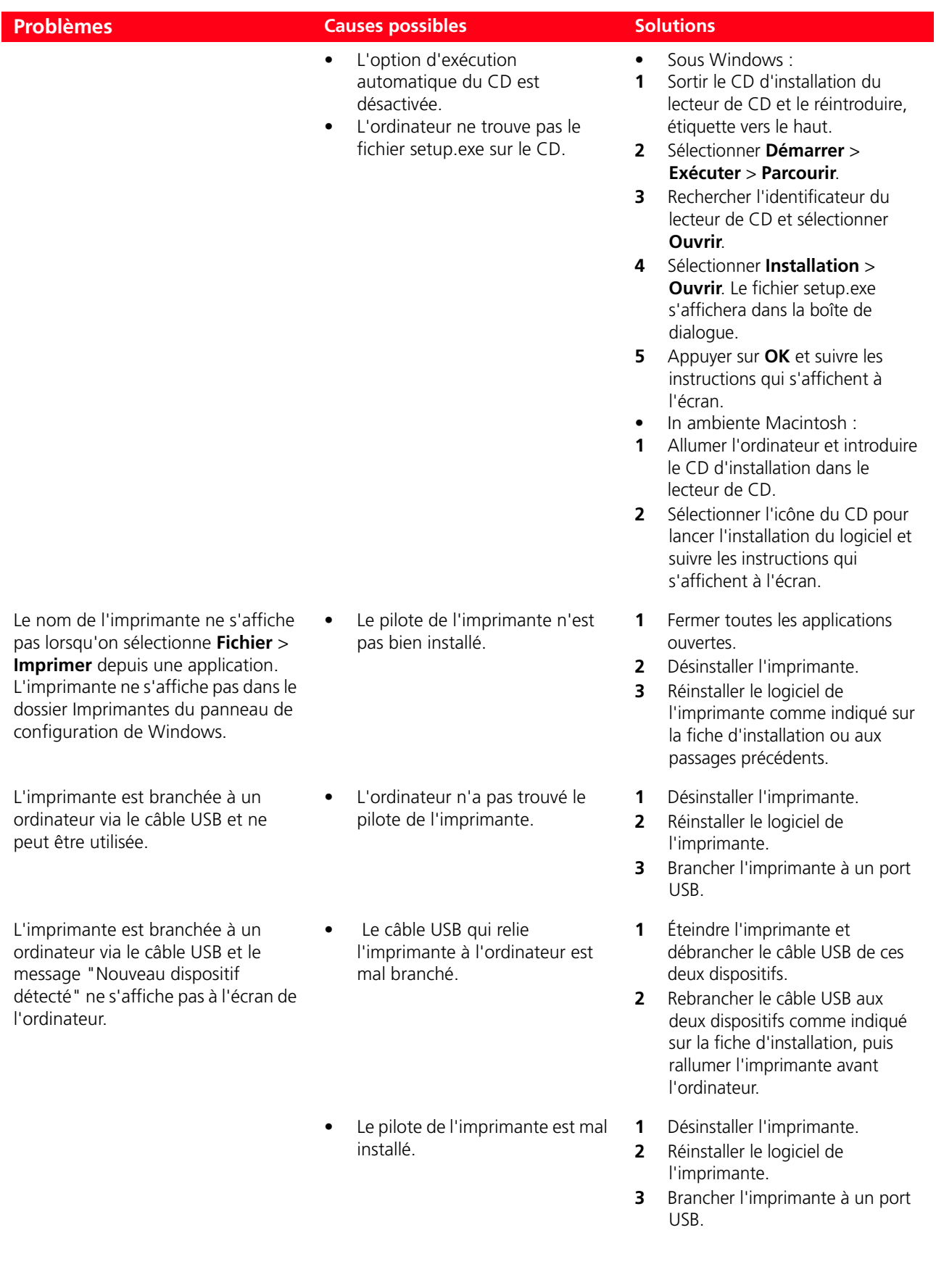

# **Problèmes à l'allumage de l'imprimante**

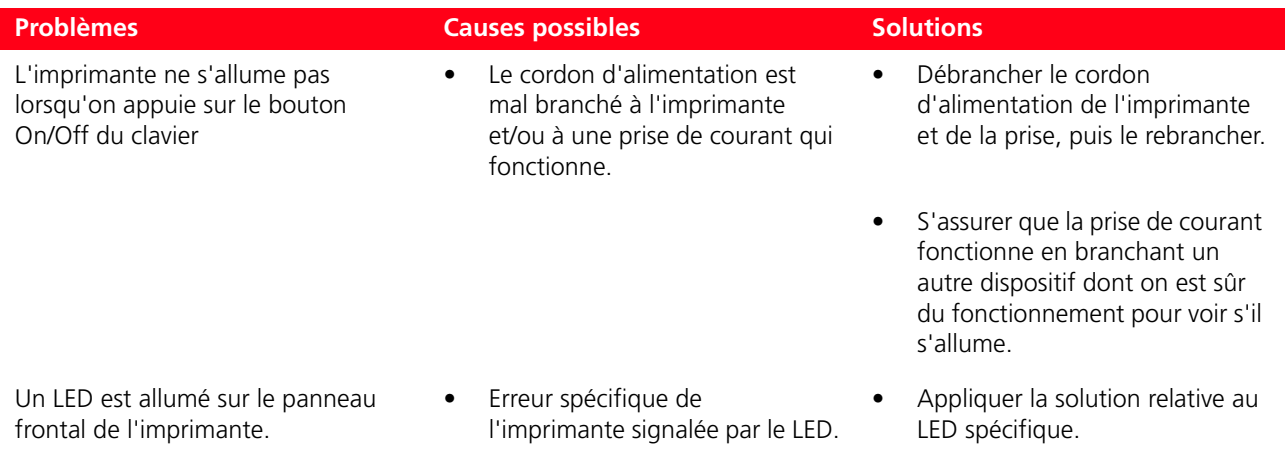

# **Problèmes d'impression/copie/numérisation**

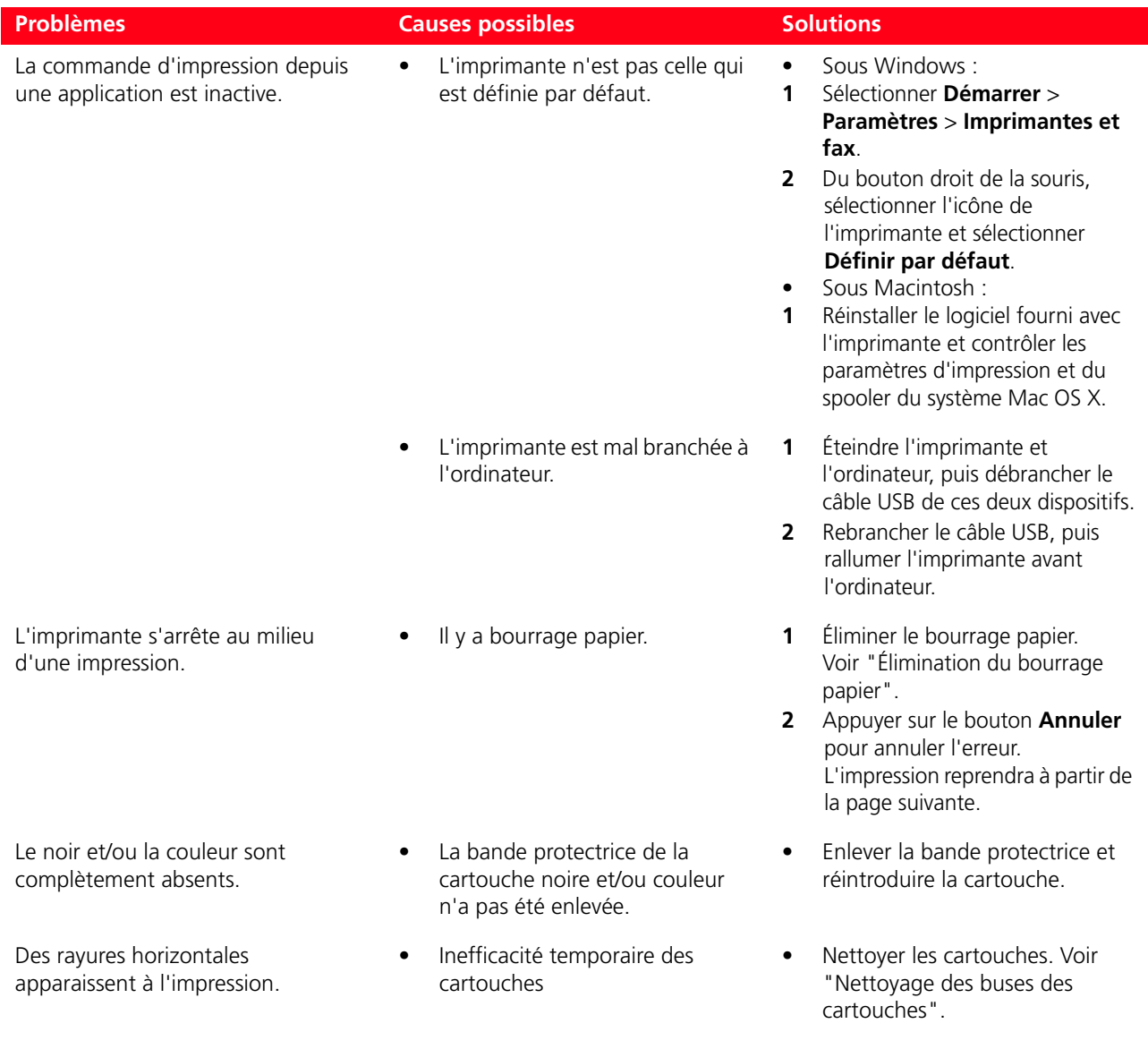

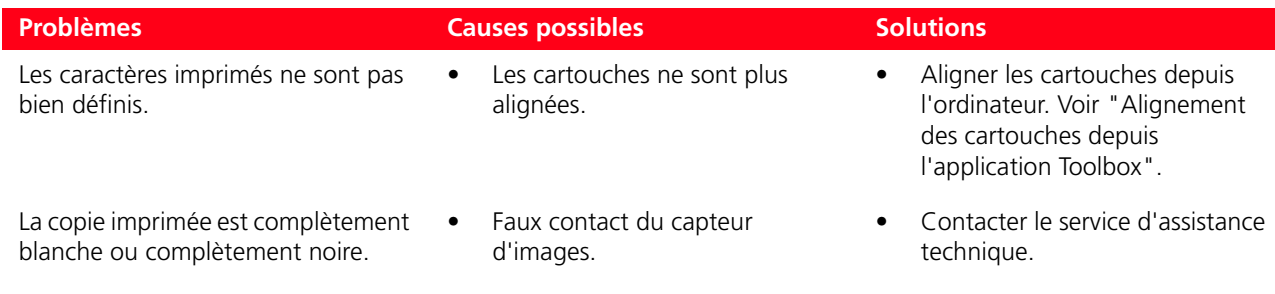

### **MESSAGES D'ERREUR DU FAX**

L'afficheur du clavier du fax qui, normalement, indique la date et l'heure, informe l'utilisateur sur l'état de l'activité courante du fax. Les messages qui s'affichent n'empêchent pas l'imprimante de fonctionner normalement et peuvent rester affichés jusqu'à l'utilisation suivante du module de télécopie.

Pour éliminer le message affiché, appuyer sur le bouton **Annuler** ("C") du clavier du fax.

#### **Messages en phases de transmission**

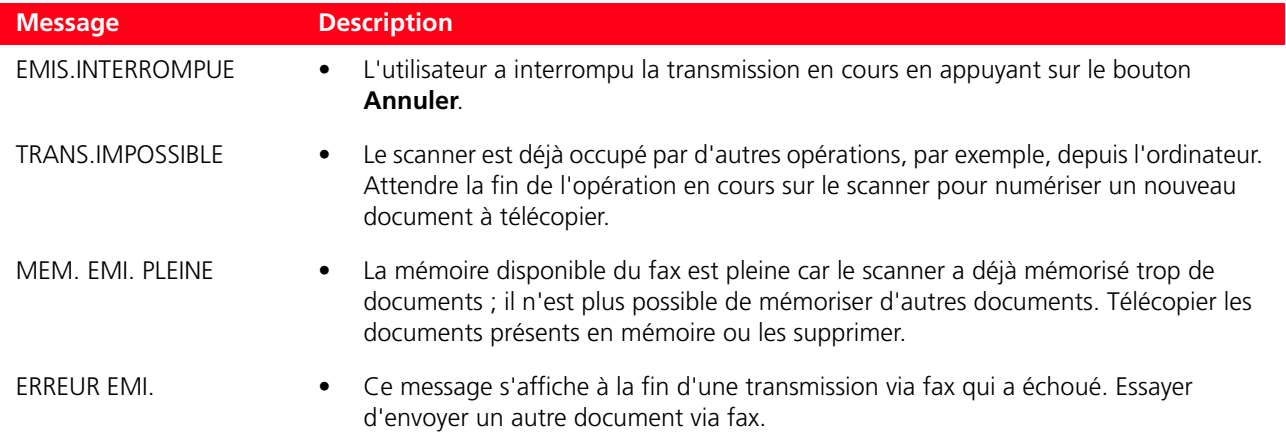

#### **Messages en phase de réception**

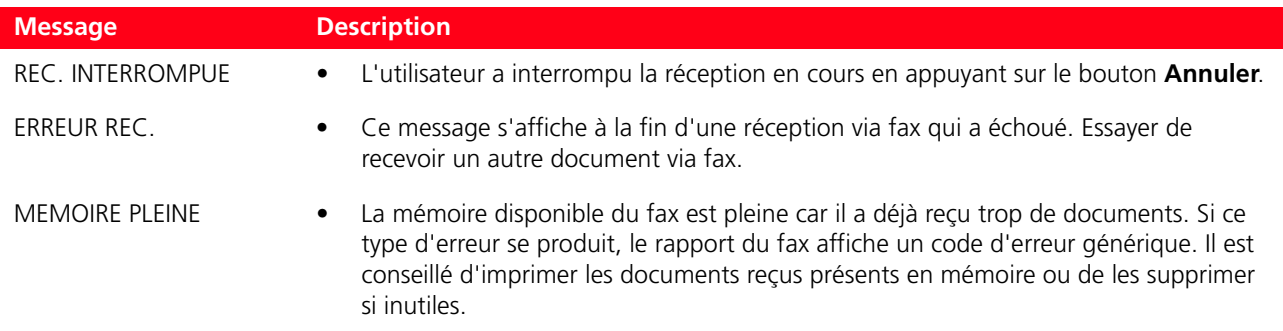

### **Messages génériques**

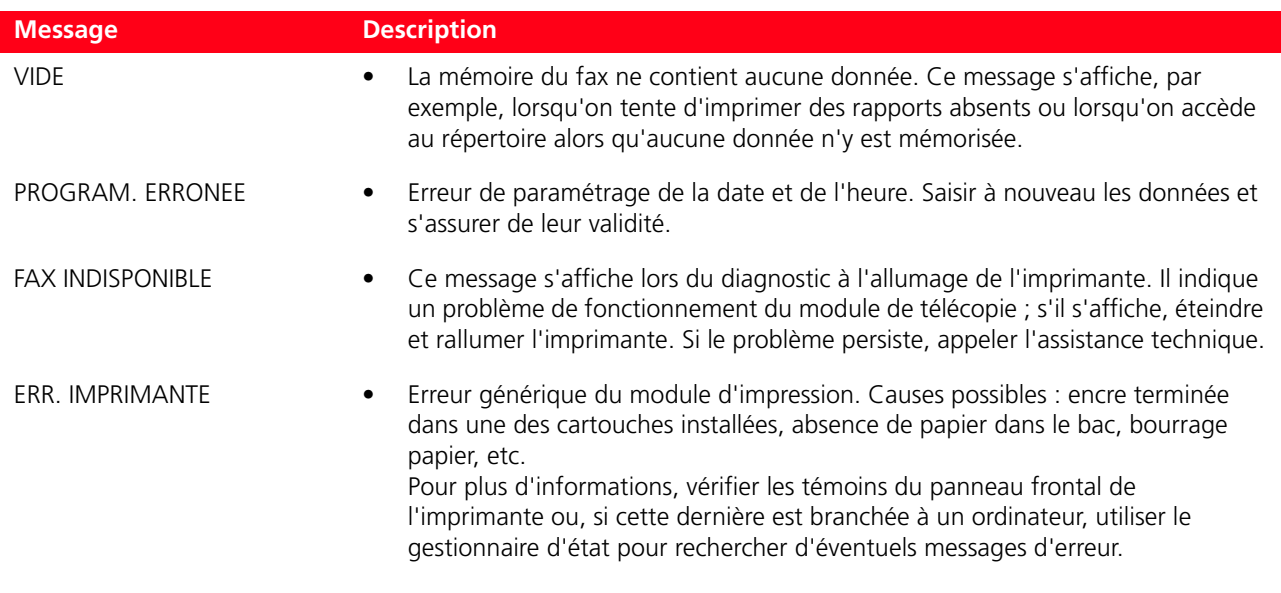

### **CODES D'ERREUR IMPRIMÉS SUR LE RAPPORT DU FAX**

Les codes d'erreur sont imprimés automatiquement sur le rapport de transmission ou d'activité du fax.

### **Codes d'erreur sur le rapport de transmission**

Les codes d'erreur imprimés sur le rapport de transmission du fax sont représentés par **deux chiffres** indiquant la cause de l'erreur et par une brève description qui en facilite la compréhension.

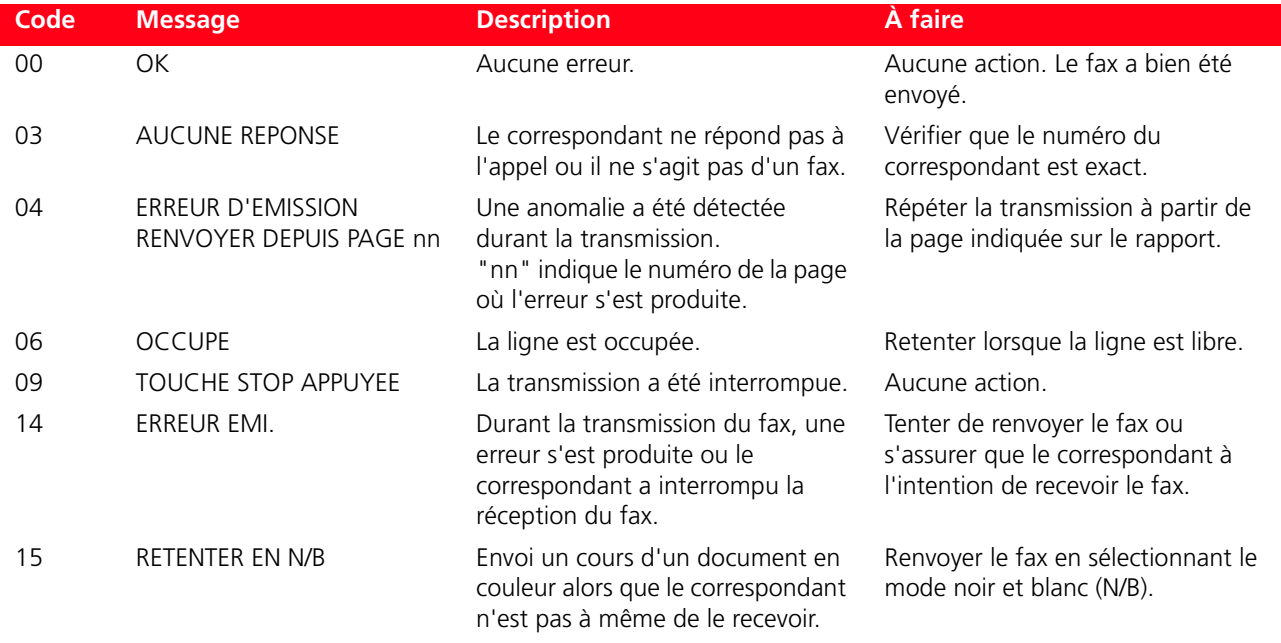

#### **Codes d'erreur sur le rapport d'activité**

Les codes d'erreur imprimés sur le rapport d'activité du fax comprennent tant les codes d'erreur de transmission décrits plus haut que les codes de réception ci-après.

Les codes d'erreur sont représentés par **deux chiffres** et indiquent la cause de l'erreur. Pour des raisons de place, seul le code à deux chiffres figure sur le rapport d'activité du fax, sans aucune description.

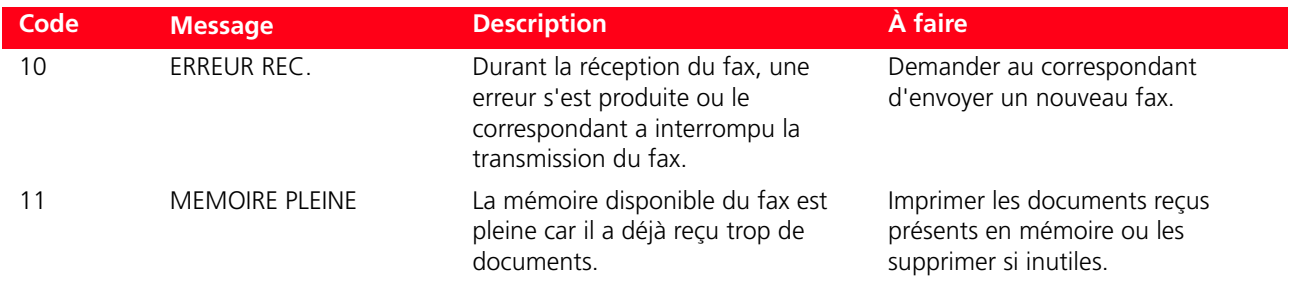

# **ÉLIMINATION DU BOURRAGE PAPIER**

- **1** Tenir fermement le papier et le retirer délicatement de l'imprimante. Si le papier se déchire, s'assurer d'avoir enlevé tous les morceaux de l'imprimante.
- **2** Pour éliminer une erreur qui s'est produite durant une impression ou une copie, appuyer sur le bouton allumé du clavier de manière à reprendre l'impression à partir de la page suivante. Si une erreur s'est produite durant la réception d'un fax, appuyer sur le bouton **Annuler** ("C") pour reprendre l'impression à partir de la page qui a provoqué l'erreur.

# 6CARACTÉRISTIQUES **TECHNIQUES**

**CARACTÉRISTIQUES GÉNÉRALES CARACTÉRISTIQUES DE L'IMPRESSION CARACTÉRISTIQUES DE LA COPIE CARACTERISTIQUES DE LA NUMÉRISATION CARACTÉRISTIQUES DE LA TÉLÉCOPIE CARACTÉRISTIQUES DU PAPIER**

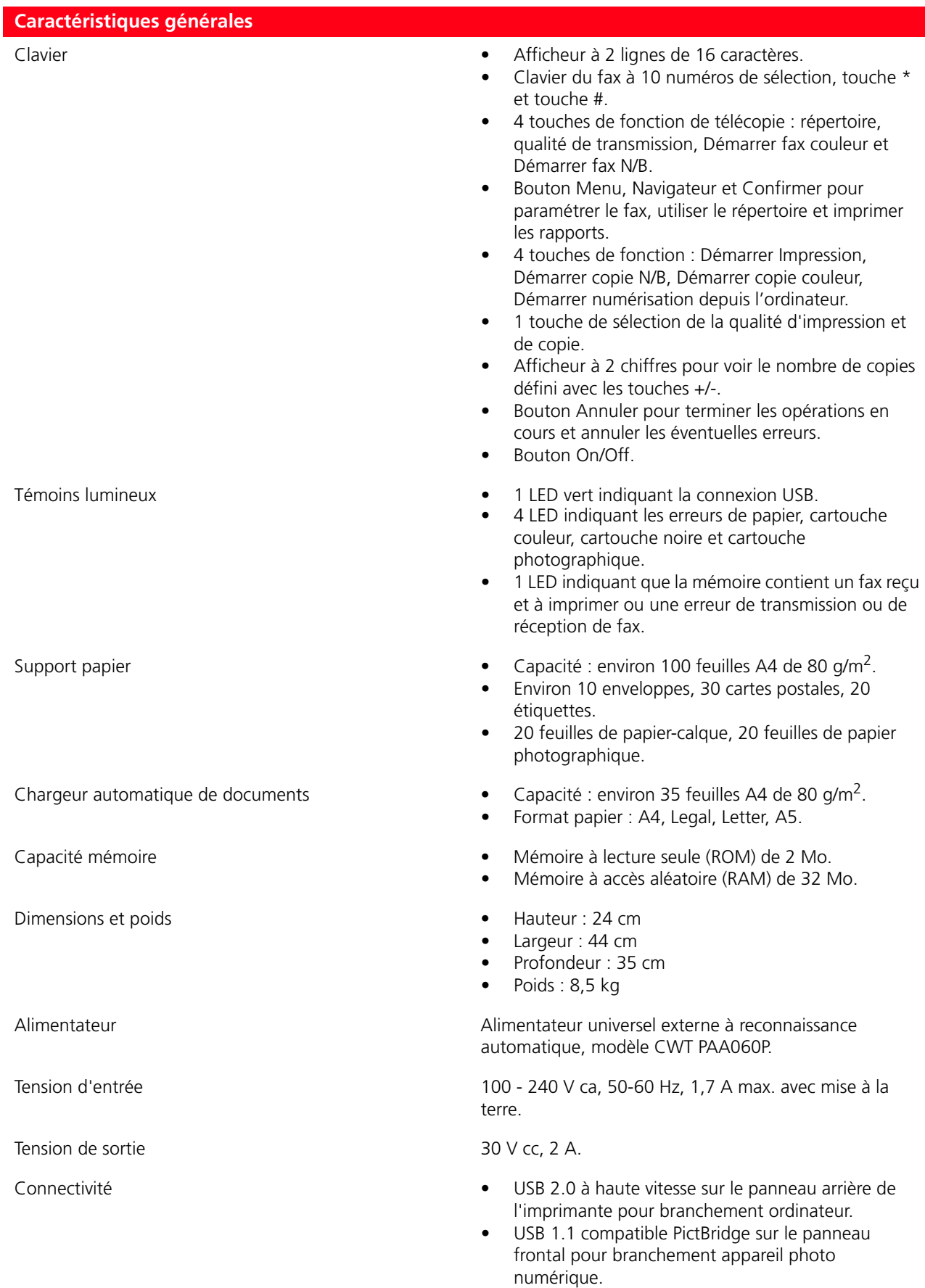

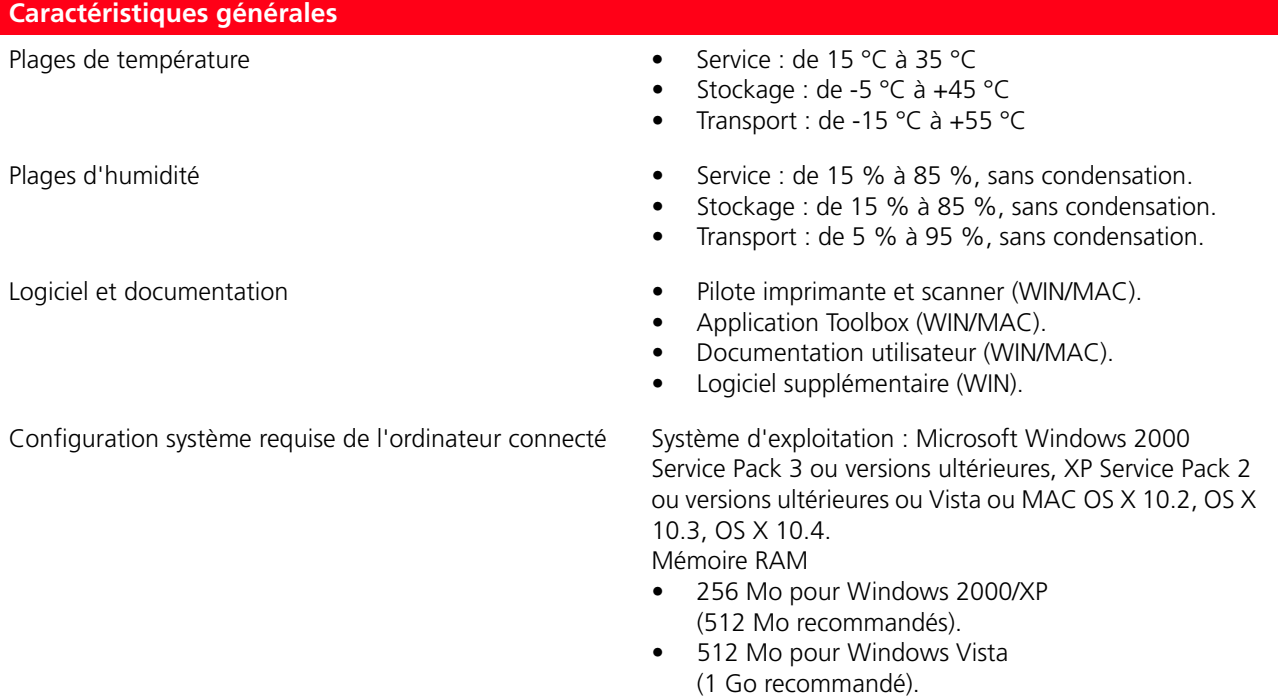

Espace disque dur : 500 Mo.

# **CARACTÉRISTIQUES DE L'IMPRESSION**

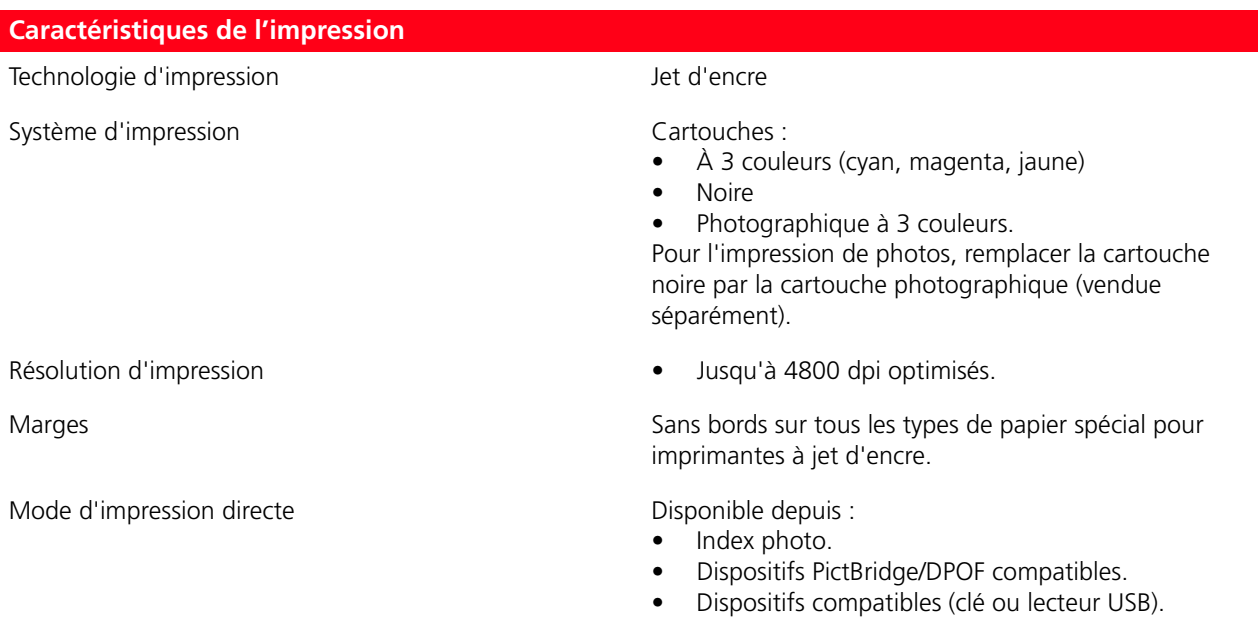

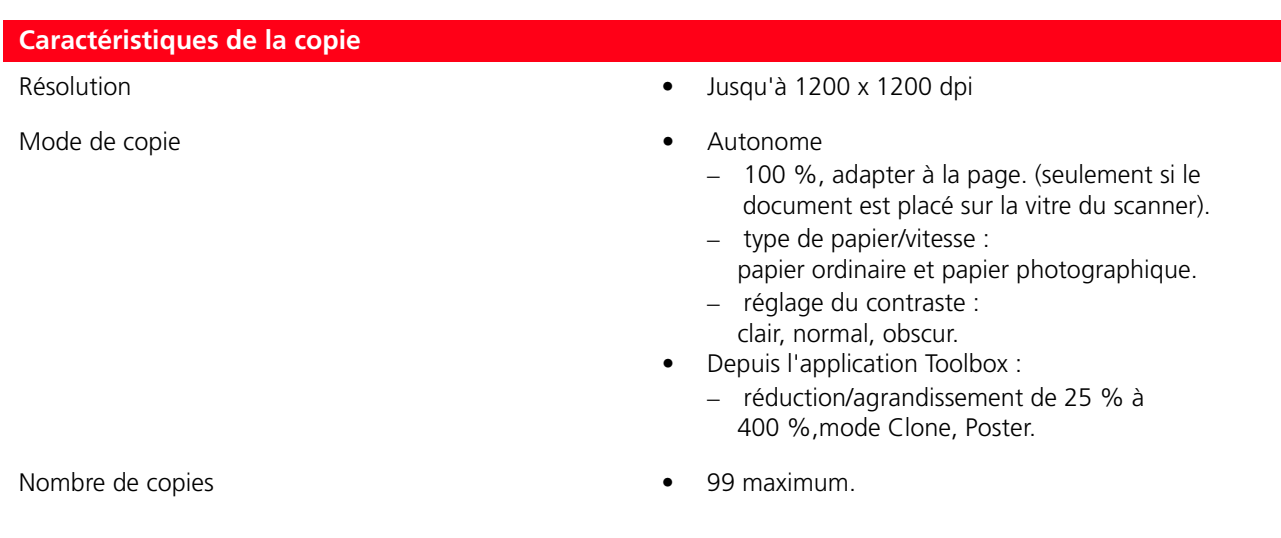

# **CARACTERISTIQUES DE LA NUMÉRISATION**

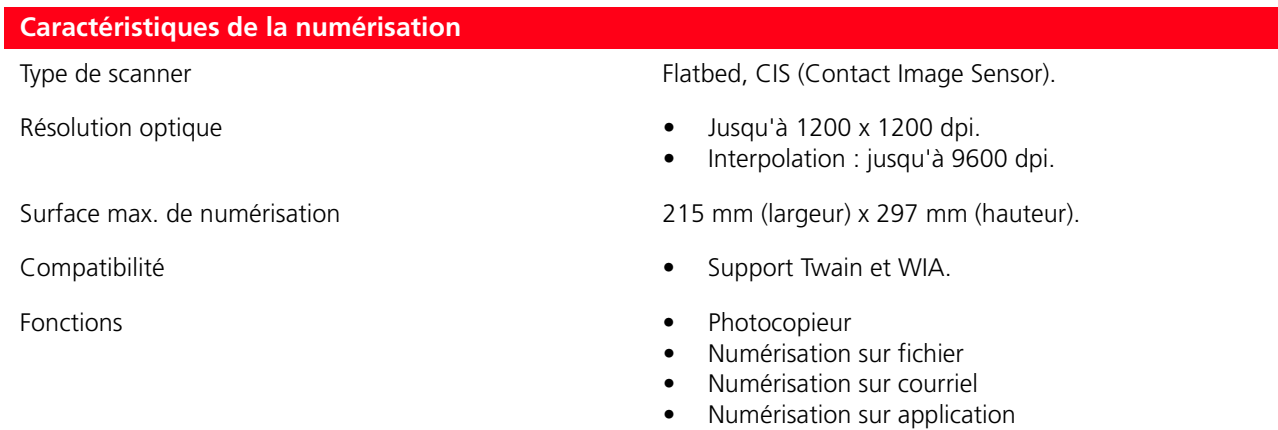

#### • Numérisation sur fax.

# **CARACTÉRISTIQUES DE LA TÉLÉCOPIE**

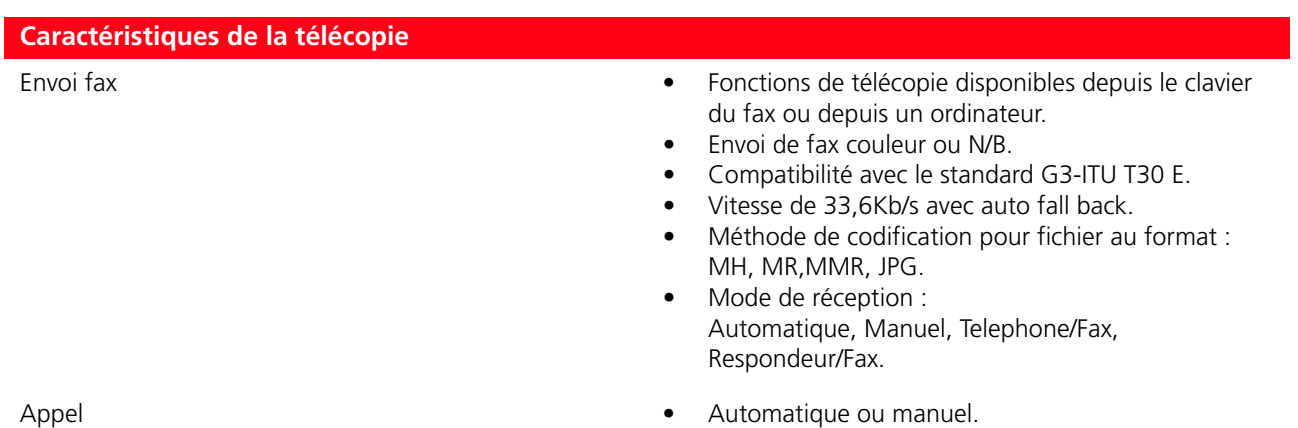

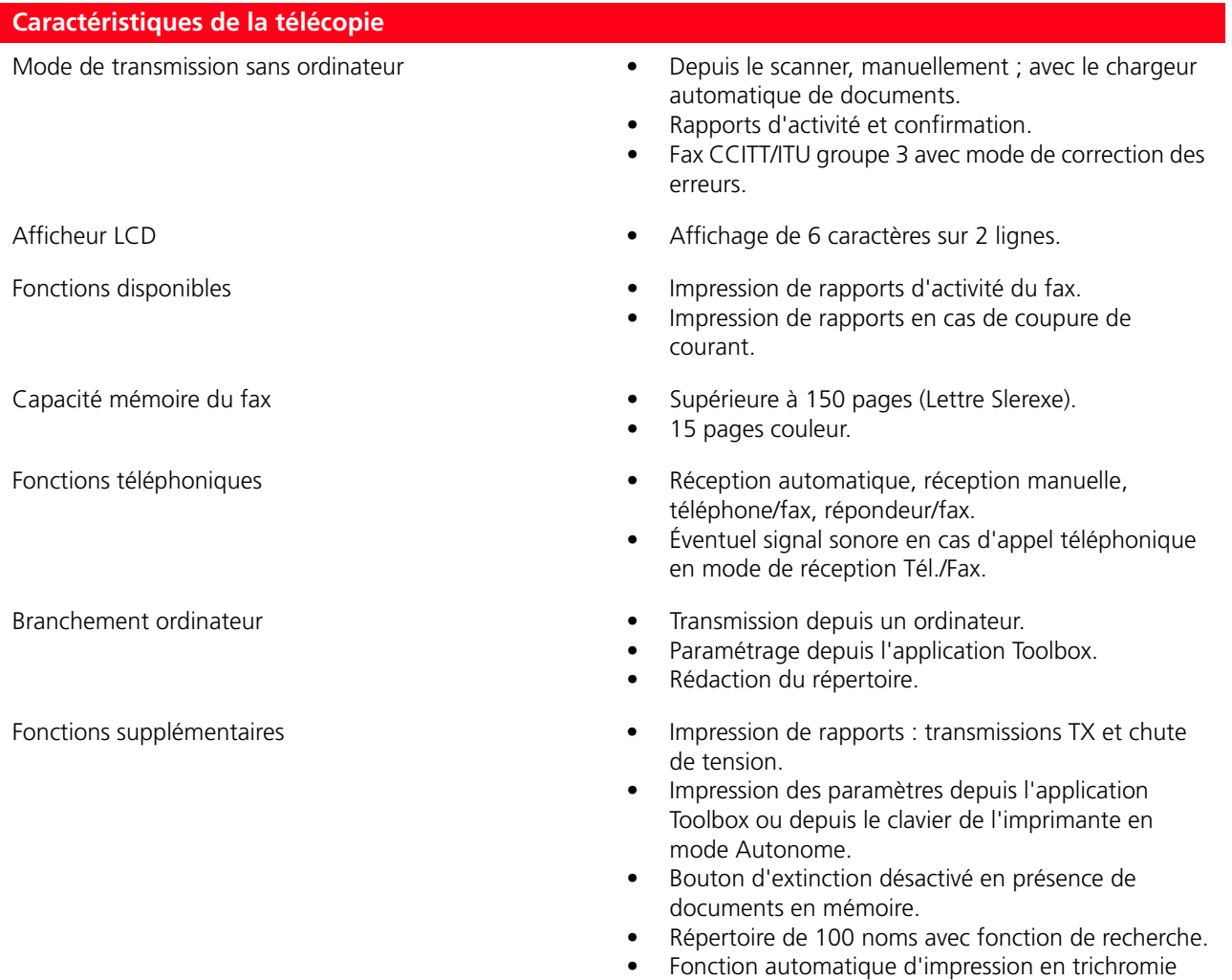

avec la cartouche noire lorsque le niveau d'encre de la cartouche noire est inférieur à 5 %.

# **Tipi di carta supportati**

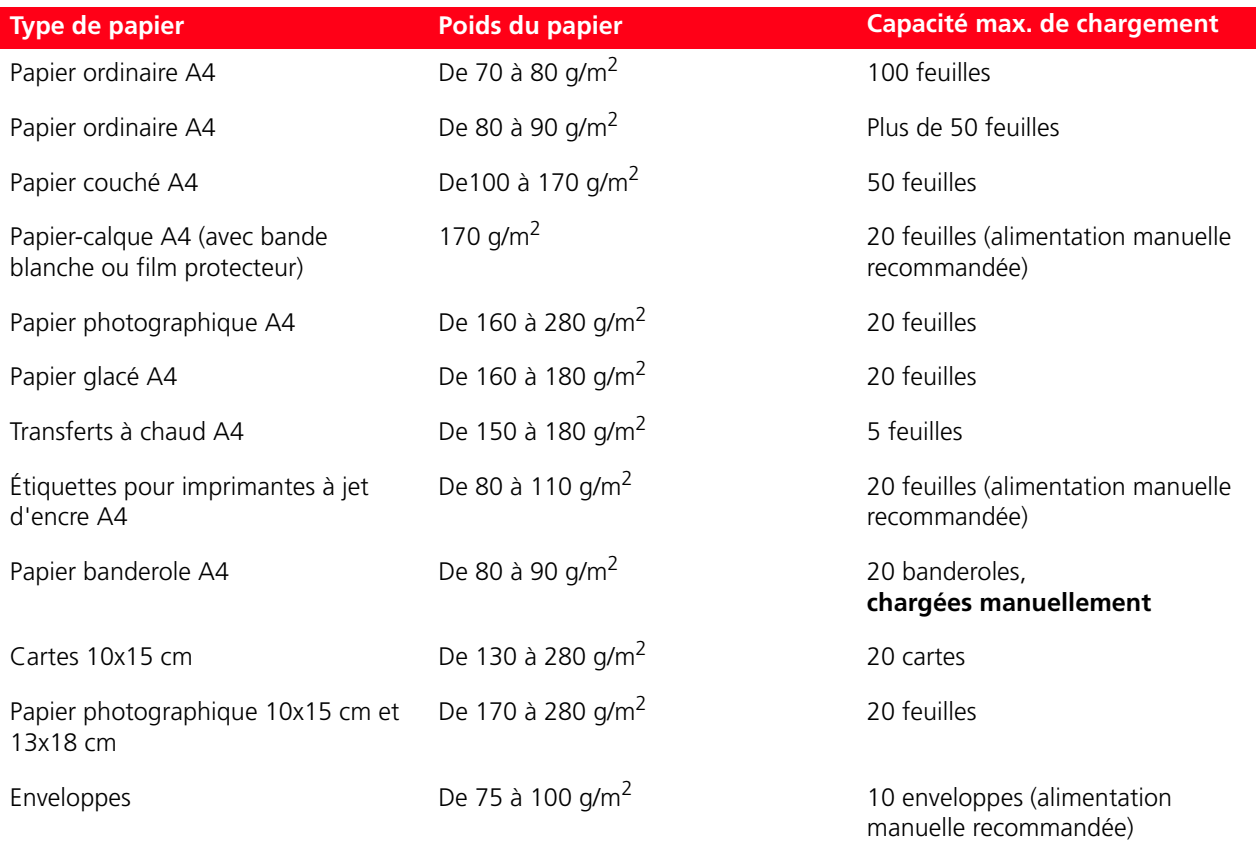

**Remarque :** l'épaisseur minimale prévue pour le papier A4 est de 250 g/m2.

### **Formats et dimensions du papier accepté**

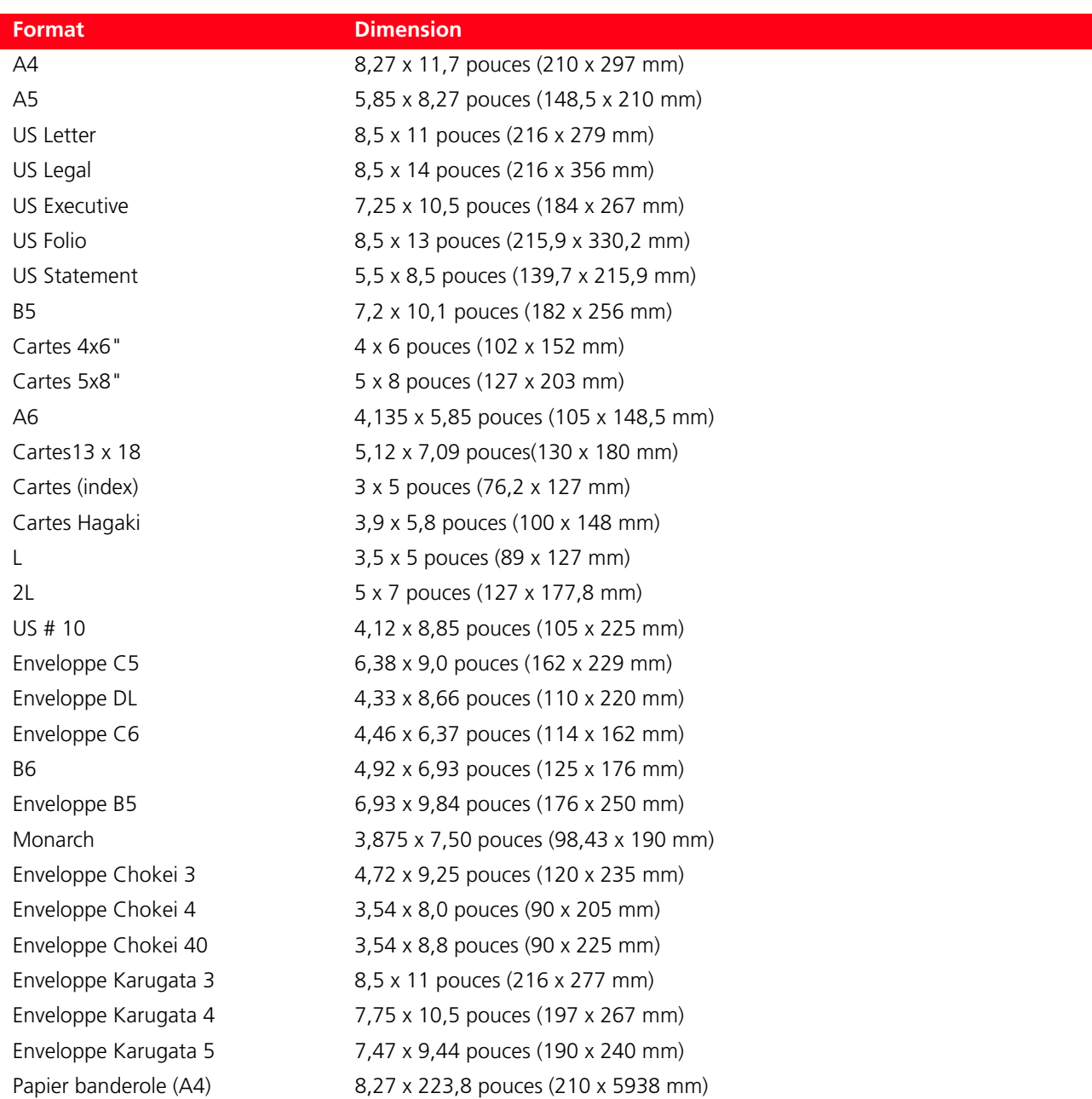

**Remarque :** tous les formats ci-dessus sont automatiquement reconnus par l'imprimante ; il est possible d'utiliser des feuilles de dimensions particulières en saisissant ces dernières dans la fenêtre appropriée du pilote de l'imprimante ou du photocopieur (format d'impression personnalisé).

**Code: 535315 fr**OLIVETTI S.P.A. VIA JERVIS, 77 10015 IVREA (TO) ITALY www.olivetti.com